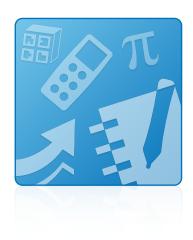

## **Education Software** Installer 2011

Windows® operating systems

System administrator's guide

Extraordinary made simple<sup>™</sup> SMART<sub>™</sub>

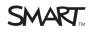

#### Trademark notice

SMART Notebook, SMART Document Camera, SMART Response, SMART Sync, SMART Classroom Suite, Senteo, SMART Board, smarttech, the SMART logo and all SMART taglines are trademarks or registered trademarks of SMART Technologies ULC in the U.S. and/or other countries. Windows, Windows Vista, Internet Explorer, ActiveX and DirectX are either registered trademarks of trademarks of Microsoft Corporation in the U.S. and/or other countries. Adobe and Flash are either registered trademarks of trademarks of the recombine to the U.S. and/or other countries. Adobe and Flash are either registered trademarks of the U.S. and/or other countries. All other third-party product and company names may be trademarks of their respective owners.

#### Copyright notice

© 2011 SMART Technologies ULC. All rights reserved. No part of this publication may be reproduced, transmitted, transcribed, stored in a retrieval system or translated into any language in any form by any means without the prior written consent of SMART Technologies ULC. Information in this manual is subject to change without notice and does not represent a commitment on the part of SMART.

One or more of the following patents: US6320597; US6326954; US6741267; US7151533; US7757001; USD612396; USD616462; USD617332; and USD636784. Other patents pending.

10/2011

## Installation overview

i

| Task                                                                              | Reference |
|-----------------------------------------------------------------------------------|-----------|
| Ensure your computers meet the minimum requirements.                              | page 2    |
| Obtain the installation packages and supporting files.                            | page 3    |
| If previous versions of the software are installed on your computer, remove them. | page 73   |
| Customize the installation packages using SMART Install Manager.                  | page 5    |
| OR                                                                                | OR        |
| Customize the installation packages using a third-party tool.                     | page 16   |
| Deploy the installation packages.                                                 | page 17   |
| If the software didn't activate during installation, activate it.                 | page 20   |

Please send any feedback on this guide to DocumentationFeedback@smarttech.com.

## Contents

| Installation overview                                            | i  |
|------------------------------------------------------------------|----|
| Chapter 1: Getting started                                       | 1  |
| Computer requirements                                            |    |
| Installation packages and supporting files                       |    |
| Chapter 2: Customizing installation packages                     |    |
| Using SMART Install Manager<br>Using third-party tools           |    |
| Chapter 3: Deploying the software                                | 17 |
| Using the command line interface                                 | 17 |
| Using third-party imaging or remote management software          |    |
| Chapter 4: Updating the software                                 |    |
| Using a Windows Installer update installation package (MSI file) |    |
| Using a Windows Installer patch (MSP file)                       | 29 |
| Chapter 5: Removing the software                                 | 31 |
| Using the command line interface                                 | 31 |
| Using third-party imaging or remote management software          |    |
| Appendix A: Windows Installer properties and parameters          |    |
| Properties                                                       |    |
| Parameters.                                                      |    |
| Examples                                                         |    |
| Appendix B: Language files and codes                             | 53 |
| Installation language files and codes                            |    |
| Language packs                                                   |    |
| Appendix C: Installing and maintaining Gallery content           | 57 |
| Installing Gallery content.                                      |    |
| Modifying Gallery content                                        |    |
| Changing Gallery content locations                               |    |
| Appendix D: Removing previous versions                           |    |
| Removing SMART Board of twee 9.x.                                |    |
| Removing SMART Board software 8.x.                               |    |

|     | Removing SMART Board software 7.x. | 76 |
|-----|------------------------------------|----|
|     | Cleaning the registry.             | 77 |
| Ind | ex                                 | 79 |
|     |                                    |    |

## Chapter 1 Getting started

| Computer requirements.                     | 2 |
|--------------------------------------------|---|
| Installation packages and supporting files | 3 |
| Installation packages                      | 3 |
| Language files.                            | 4 |
|                                            |   |

This guide explains how to customize and deploy the following software:

- SMART Notebook<sup>™</sup> collaborative learning software 10.8
- SMART Notebook Math Tools
- Mixed Reality Tools for SMART Document Camera™
- SMART Product Drivers 10.8
- SMART Response™ 2011 assessment software
- SMART Sync<sup>™</sup> 2011 Teacher software
- SMART Classroom Suite<sup>™</sup> 2011 Teacher software
- Common platform

#### I NOTES

- For information on customizing and deploying previous versions of this software, see the appropriate system administrator's guides at smarttech.com/support.
- For information on installing SMART Sync Student software, SMART Sync Class List Server and SMART Administrator Tools - Classlist Manager, see the SMART Sync 2011 system administrator's guide (smarttech.com/kb/160490) or the SMART Classroom Suite 2011 system administrator's guide (smarttech.com/kb/160522).

This guide is intended for IT administrators and others experienced with customizing, deploying and administering Windows® software in a networked environment. To use this guide, you must:

- · Know IT terminology such as "registry" and "domain controller"
- Know how to complete basic administrative tasks in Windows operating systems such as modifying the registry
- · Have administrative privileges and access to servers
- · Have access to the DVD or have Internet access

#### IMPORTANT

You must run the commands documented in this guide in an *Administrator Command Prompt* window. To open an *Administrator Command Prompt* window, right-click the **Command Prompt** icon, and then select **Run as Administrator**.

### **Computer requirements**

Before you install the software, ensure your teachers' computers meet the minimum requirements:

- Pentium® 4 processor or better
- 512 MB of RAM (1 GB recommended)
- Free hard disk space:

| Software                           | Space required |
|------------------------------------|----------------|
| SMART Notebook software            | 277 MB         |
| Gallery Essentials                 | 549 MB         |
| Lesson Activity Toolkit            | 111 MB         |
| SMART Product Drivers              | 145 MB         |
| SMART Response assessment software | 47 MB          |
| SMART Sync Teacher software        | 37 MB          |
| Common platform                    | 62 MB          |
| Total                              | 1228 MB        |

- Windows XP SP3, Windows Vista® SP2 or Windows 7 operating system
- Adobe®Flash® Player 10 ActiveX® control for SMART Notebook software
- Adobe Flash Player 10 Firefox® plug-in for SMART Response assessment software
- DirectX® technology 8.1 or later for SMART Video Player
- DirectX 9 compatible graphics hardware for Mixed Reality Tools

#### i NOTE

If you're deploying SMART software to Windows XP or Windows Vista computers, you must first install Windows Installer 4.5 on these computers. You can download Windows Installer 4.5 from support.microsoft.com/kb/942288.

### Installation packages and supporting files

Before you can customize or deploy SMART software, you must locate the installation packages and supporting files.

#### Installation packages

There are three installation packages (also known as an MSI files) for the Education Software Installer:

| Installation package                                                   | File name                            |
|------------------------------------------------------------------------|--------------------------------------|
| Education Software Installer                                           | SMART Education Software 2011.msi    |
| AdobeFlash Player ActiveX control<br>(for SMART Notebook software)     | install_flash_player_10_active_x.msi |
| Adobe Flash Player plug-in<br>(for SMART Response assessment software) | install_flash_player_10_plugin.msi   |

#### IMPORTANT

SMART recommends that you deploy SMART software using the **SMART Education Software 2011.msi** installation package. However, if you choose to deploy the software using individual installation packages, you need to do the following:

- Deploy the SMART Common Platform.msi file first.
- If you use a custom value for the **INSTALLDIR** property, ensure this value is identical across all the installation packages.

The SMART Education Software 2011.msi file is located on the DVD in

[DVD drive]:\Administrators\Windows\Education Software Install. The Adobe Flash Player files are located on the DVD in [DVD drive]:\Administrators\Windows\Education Software Install\Support

Alternatively, you can download the packages from smarttech.com/administratordownloads.

Save the packages in a location on your network that's accessible to all computers on which you plan to install the software.

#### Language files

If you plan to deploy the installation packages in a language other than English (U.S.), ensure the corresponding MST file for the language is in the same folder as the MSI file (see *Installation language files and codes* on page 53).

Similarly, if you want users to be able to view and use the software in a language other than English, you must download and install the appropriate language pack (see *Language packs* on page 54).

These language packs are located on the DVD under [DVD drive]:\Administrators\Windows\Education Software Install\Support\Languages.

## Chapter 2 Customizing installation packages

| Using SMART Install Manager            | 5 |
|----------------------------------------|---|
| Installing SMART Install Manager.      | 5 |
| Using SMART Install Manager.           | 6 |
| Opening an installation package        | 6 |
| Saving your changes                    | 7 |
| Publishing your changes as an MST file | 7 |
| Customizing the installation package.  | 8 |
| Using third-party tools                |   |
|                                        |   |

You can customize installation packages using SMART Install Manager.

OR

You can customize installation packages using third-party tools and Windows Installer properties.

### Using SMART Install Manager

SMART Install Manager enables you to customize SMART software installation packages (also known as MSI files) by publishing MST files. You can then deploy the MSI and MST files to computers using third-party imaging or remote management software.

#### Installing SMART Install Manager

Install SMART Install Manager from the DVD.

OR

Download and install SMART Install Manager from the SMART Support website.

#### To install SMART Install Manager from the DVD

1. Insert the DVD in your computer's DVD drive.

A dialog box appears.

#### Ι ΝΟΤΕ

If the dialog box doesn't appear, browse to and open **[DVD drive]\CDBrowser.exe** in Windows Explorer.

2. Click Administrator Preparation and Tools, and then click Install SMART Install Manager.

The SMART Install Manager installation wizard appears.

3. Follow the on-screen instructions.

#### To install SMART Install Manager from the website

- 1. Go to smarttech.com/administratordownloads.
- Scroll to SMART Notebook collaborative learning software, click Choose a version, and then select SMART Notebook software > 10.8 for Windows.
- 3. Click Download SMART Install Manager, and then click Download.
- 4. Save the Install Manager.exe file to your computer.
- 5. Double-click the Install Manager.exe file.

The SMART Install Manager installation wizard appears.

6. Follow the on-screen instructions.

#### Using SMART Install Manager

After you install SMART Install Manager, shortcuts to the software appear on the desktop and in the Start menu under **All Programs > SMART Technologies > SMART Install Manager**.

With SMART Install Manager, you can do the following:

- Open and customize an installation package.
- Save your changes to the installation package as an XML file.
- Publish your changes to the installation packages as an MST file.

#### Opening an installation package

To customize an installation package, drag its MSI file into the SMART Install Manager window.

Alternatively, you can search for installation packages on your computer by clicking , or on CDs or DVDs by clicking .

#### i note

All installation packages you've previously opened in SMART Install Manager appear in the *Unmodified Packages* tab.

After you open an installation package, a set of pages for that installation package appears in SMART Install Manager. Customize the installation package using the controls on these pages.

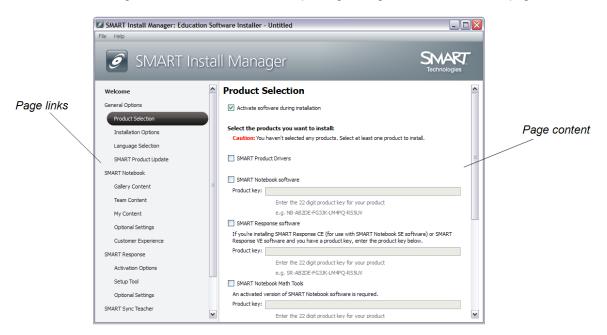

#### Saving your changes

After you customize an installation package, save your changes as an XML file by selecting **File > Save As**. When you next start SMART Install Manager, load the XML file by selecting **File > Open**, or by opening the MSI file and then selecting **File > Import**.

#### Publishing your changes as an MST file

The final step in using SMART Install Manager to customize an installation package is to publish your changes as an MST file. To do this, select **File > Publish**, and then use the dialog box to define a location for and create the MST file.

#### 🚺 TIP

Publish the MST file in the same location as the MSI file.

### Customizing the installation package

To customize the installation package, open the **SMART Education Software 2011.msi** file in SMART Install Manager (see *Using SMART Install Manager* on page 6), and then set the controls on each page.

| Control                               | Procedure                                                                                                    | Notes                                                                                                    |  |
|---------------------------------------|----------------------------------------------------------------------------------------------------|----------------------------------------------------------------------------------------------------|--|
| General Options: Product Selection    |                                                                                                    |                                                                                                    |  |
| Activate software during installation | Select to activate the software<br>automatically during installation<br>rather than manually after<br>installation.                                                                                                    | You must include the product key<br>properties for the software you<br>are installing for this property to<br>work.<br>For mass activation information,<br>see Activating the software after<br>installation on page 20.                            |  |
| SMART Product Drivers                 | Select to install<br>SMART Product Drivers.                                                                                                    |                                                                                                    |  |
| SMART Notebook software               | Select to install SMART Notebook software.                                                                                                    |                                                                                                    |  |
| Product key                           | Type your 22-character product<br>key for SMART Notebook<br>software.                                                                                                    | You can type the product key<br>with or without hyphens.<br>When you type a volume product<br>key, the software activates when<br>you deploy it to your network<br>computers.                                                                       |  |
| SMART Response<br>software            | Select to install<br>SMART Response software.                                                                                                    | If you choose to install<br>SMART Response software, you<br>must also install and activate<br>SMART Notebook software.<br>When you select this check box,<br>SMART Install Manager<br>automatically selects the<br><b>SMART Notebook</b> check box. |  |
| Product key                           | If you're installing<br>SMART Response software and<br>students use<br>SMART Notebook SE (Student<br>Edition) software or<br>SMART Response VE Internet-<br>enabled devices to answer<br>questions, type your 22-character<br>product key for SMART Response<br>software. | You can type the product key<br>with or without hyphens.<br>When you type a volume product<br>key, the software activates when<br>you deploy it to your network<br>computers.                                                                       |  |

| Control                                      | Procedure                                                               | Notes                                                                                                    |
|----------------------------------------------|-------------------------------------------------------------------------|----------------------------------------------------------------------------------------------------|
| SMART Notebook Math<br>Tools                 | Select to install SMART Notebook<br>Math Tools.                         | If you choose to install<br>SMART Notebook Math Tools,<br>you must also install and activate<br>SMART Notebook software.<br>If you install SMART Notebook<br>software but don't install<br>SMART Notebook Math Tools or<br>Mixed Reality Tools, you're<br>unable to deploy this software at<br>a later date using the Education<br>Software Installer installation<br>package. |
| Product key                                  | Type your 22-character product<br>key for SMART Notebook<br>Math Tools. | You can type the product key<br>with or without hyphens.<br>When you type a volume product<br>key, the software activates when<br>you deploy it to your network<br>computers.                                                                                                    |
| SMART Document Camera<br>Mixed Reality Tools | Select to install Mixed Reality<br>Tools.                               | If you choose to install Mixed<br>Reality Tools, you must also<br>install and activate<br>SMART Notebook software.<br>If you install SMART Notebook<br>software but don't install<br>SMART Notebook Math Tools or<br>Mixed Reality Tools, you're<br>unable to deploy this software at<br>a later date using the Education<br>Software Installer installation<br>package.       |
| Product key                                  | Type your 22-character product key for Mixed Reality Tools.             | You can type the product key<br>with or without hyphens.<br>When you type a volume product<br>key, the software activates when<br>you deploy it to your network<br>computers.                                                                                                    |
| SMART Sync Teacher software                  | Select to install SMART Sync<br>Teacher software.                       |                                                                                                    |

| Control                                     | Procedure                                                                            | Notes                                                                                                    |
|---------------------------------------------|--------------------------------------------------------------------------------------|----------------------------------------------------------------------------------------------------|
| Product key                                 | Type your 22-character product key for SMART Sync Teacher                            | You can type the product key with or without hyphens.                                                                                                    |
|                                             | software.                                                                            | When you type a volume product<br>key, the software activates when<br>you deploy it to your network<br>computers.                                                                                                    |
| SMART Classroom Suite<br>software           | Select to install SMART<br>Classroom Suite Teacher<br>software.                      | When you select this check box,<br>SMART Install Manager<br>automatically selects the<br>SMART Notebook,<br>SMART Product Drivers,<br>SMART Response and<br>SMART Sync Teacher check<br>boxes. (These programs are part<br>of SMART Classroom Suite<br>Teacher software.)                                                                                                    |
| Product key                                 | Type your 22-character product<br>key for SMART Classroom Suite<br>Teacher software. | You can type the product key<br>with or without hyphens.<br>When you type a volume product<br>key, the software activates when<br>you deploy it to your network<br>computers.                                                                                                    |
| General Options: Installat                  | ion Options                                                                          |                                                                                                    |
| Installation directory                      | Type the path to your preferred folder for the software.                             | If you specify a folder, include a<br>back slash (\) at the end of the<br>path.<br>If you don't specify a folder,<br>Windows Installer installs the<br>software in [ <i>Program files</i> ]\<br>SMART Technologies\<br>Education Software where<br>[ <i>Program files</i> ] is C:\ <b>Program</b><br>Files for 32-bit versions of<br>Windows operating systems or<br>C:\ <b>Program File (x86)</b> for 64-bit<br>versions of Windows operating<br>systems.<br>Ensure the folder path is valid.<br>SMART Install Manager doesn't<br>verify the folder path. |
| Install Start menu and<br>desktop shortcuts | Select to create shortcuts in the Start menu and on the desktop.                     |                                                                                                    |

| Control                                           | Procedure                                                                                                    | Notes                                                                                                    |  |
|---------------------------------------------------|----------------------------------------------------------------------------------------------------|----------------------------------------------------------------------------------------------------|--|
| General Options: Language Selection               |                                                                                                    |                                                                                                    |  |
| Select the language packs you want to install     | Select the check boxes of the language packs you want to install.                                                                                | Some SMART software doesn't<br>support all listed languages.<br>SMART Sync Teacher software<br>language support is managed<br>separately.         |  |
| General Options: SMART                            | Product Update Options                                                                                                    |                                                                                                    |  |
| Install SMART Product<br>Update in Full Mode      | Select to install<br>SMART Product Update (SPU) in<br>Full mode.                                                                                 | In Full mode, users can view<br>currently installed versions of<br>SMART software and their<br>product keys, and download and<br>install updates. |  |
| Install SMART Product<br>Update in Dashboard Mode | Select to install SPU in Dashboard mode.                                                                                                    | In Dashboard mode, users can<br>view only currently installed<br>versions of SMART software and<br>their product keys.                            |  |
| Do not install SMART<br>Product Update            | Select to not install SPU.                                                                                                    |                                                                                                    |  |
| Check for updates                                 | Type the number of days (1 to 60) between SPU checks.                                                                                            | This option is available only if you<br>install SPU in Full mode.<br>By default, SPU checks for<br>product updates every 30 days.                 |  |
| Notify users about SMART product updates          | Select to notify users of available<br>SMART product updates through<br>the Windows notification area.                                           | This option is available only if you install SPU in Full mode.                                                                                    |  |
| SMART Notebook: Gallery                           | Content                                                                                                    |                                                                                                    |  |
| See Installing and maintainir                     | ng Gallery content on page 57.                                                                                                    |                                                                                                    |  |
| SMART Notebook: Team                              | Content                                                                                                    |                                                                                                    |  |
| Team Content path                                 | Type the path to the<br><b>Team Content</b> folder, which is a<br>location on your school's network<br>where users can store shared<br>content.  | For information on creating a <b>Team Content</b> folder, see <i>Creating or connecting to Team Content folders</i> on page 70.                   |  |
| SMART Notebook: My Content                        |                                                                                                    |                                                                                                    |  |
| My Content path                                   | Type the path to the <b>My Content</b><br>folder, which is a location on the<br>user's computer where he or she<br>can store individual content. | You can include environment variables in the path.                                                                                                |  |

| Control                                                                        | Procedure                                                                                                    | Notes                                                                                                    |  |
|--------------------------------------------------------------------------------|----------------------------------------------------------------------------------------------------|----------------------------------------------------------------------------------------------------|--|
| SMART Notebook: Optional Settings                                              |                                                                                                    |                                                                                                    |  |
| Install print capture driver                                                   | Select to include the Print Capture<br>Driver in the installation.                                                        | The Print Capture Driver is a<br>printer driver that enables users<br>to export content from other<br>programs to SMART Notebook<br>software by using the<br>SMART Notebook Document<br>Writer.                                                                                                    |  |
| Register<br>SMART Document Camera<br>drivers                                   | Select to enable the registration of<br>SMART Document Camera<br>drivers.                                                 | Disable the registration of<br>SMART Document Camera<br>drivers if they conflict with<br>existing third-party drivers on the<br>computer.<br>If you choose to install Mixed<br>Reality Tools,<br>SMART Install Manager selects<br>this check box automatically.<br>You're unable to clear it.                                                                                                    |  |
| Install Notebook Plugin IE<br>Helper Object                                    | Select to enable a plug-in that<br>allows you to download .notebook<br>files from Internet Explorer®<br>Internet browser. | If you don't enable the plug-in,<br>Internet Explorer Internet browser<br>changes .notebook files'<br>extensions to .zip when<br>downloading them. As a result,<br>users are unable to open the files<br>in SMART Notebook software.<br>If you have a security policy<br>restricting the installation of any<br>Internet Explorer ActiveX plug-ins<br>(32-bit operating systems), don't<br>enable the plug-in or the<br>installation might not succeed. |  |
| SMART Notebook: Custor                                                         | ner Experience                                                                                                    |                                                                                                    |  |
| Prompt users to choose to<br>participate in the Customer<br>Experience Program | Select to allow the user to enable<br>or disable the Customer<br>Experience Program.                                      | When the software first starts, it<br>will ask the user whether he or<br>she wants to participate in the<br>Customer Experience Program.                                                                                                    |  |
| Enable the Customer<br>Experience Program on all<br>computers                  | Select to automatically enable the Customer Experience Program for the user.                                              |                                                                                                    |  |
| Disable the Customer<br>Experience Program on all<br>computers                 | Select to automatically disable the Customer Experience Program for the user.                                             |                                                                                                    |  |

| Control                | Procedure                                                                                                    | Notes                              |
|------------------------|----------------------------------------------------------------------------------------------------|------------------------------------|
| SMART Response: Activa | tion Options                                                                                                    |                                    |
| Registry file          | If you're installing<br>SMART Response software in<br>standard, LE, PE, XE or mixed<br>modes, type the path to the<br>activation registry file. | Contact SMART Support for details. |
| SMART Response: Setup  | ТооІ                                                                                                    |                                    |
| SMART Response LE      | Select to enable students to<br>answer questions with<br>SMART Response LE clickers.                                                            |                                    |
| SMART Response PE      | Select to enable students to<br>answer questions with<br>SMART Response PE clickers.                                                            |                                    |
| SMART Response XE      | Select to enable students to<br>answer questions with<br>SMART Response XE clickers.                                                            |                                    |
| SMART Response/Senteo  | Select to enable students to<br>answer questions with<br>SMART Response or Senteo™<br>clickers.                                                 |                                    |
| SMART Response VE      | Select to enable students to<br>answer questions with<br>SMART Response VE Internet-<br>enabled devices.                                        |                                    |

| Control                                              | Procedure                                                                                                    | Notes                                                                                                    |
|------------------------------------------------------|----------------------------------------------------------------------------------------------------|----------------------------------------------------------------------------------------------------|
| SMART Notebook SE                                    | Select to enable students to<br>answer questions with<br>SMART Notebook SE software in<br>SMART Response CE mode.                                                                                                    | Contract Contraction (Contraction)     Contract Contraction (Contraction)     Contract Contraction     Contract Contraction     Contract Contract     Contraction     Contract     Contract Contract     Contraction     Contract     Contract     Contract     Contract     Contract     Contract     Contract     Contract     Contract     Contract     Contract     Contract     Contract     Contract     Contract     Contract     Contraction     Contract     Contract     Contract     Contract     Contract     Contract     Contract     Contract     Contract     Contract     Contract     Contract     Contreact     Contraction     Contraction     Contract     Contract |
| Multiple SMART Response<br>devices in the same class | Select to enable students to<br>answer questions with Senteo,<br>SMART Response,<br>SMART Response LE,<br>SMART Response PE or<br>SMART Response XE clickers or<br>SMART Notebook SE software.<br>Select the Include<br>SMART Response VE check box<br>to also enable students to answer<br>questions with SMART Response<br>VE Internet-enabled devices. |                                                                                                    |
| SMART Response: Option                               | al Settings                                                                                                    |                                                                                                    |
| Start Desktop Menu at log in for all users?          | Select to start SMART Response software when the user logs on.                                                                                                    |                                                                                                    |
| File port                                            | Type the port number for the file<br>data channel.<br>OR<br>Type * to use a random port<br>number for the file data channel.                                                                                                    | This control is applicable only if<br>students answer questions with<br>SMART Notebook SE software.<br>The default port is 23458.                                                                                                    |
| Secure Base port                                     | Type the port number for the<br>encrypted data channel.<br>OR<br>Type * to use a random port<br>number for the encrypted data<br>channel.                                                                                                    | This control is applicable only if<br>students answer questions with<br>SMART Notebook SE software.<br>The default port is 23457.                                                                                                    |
| Certificate file                                     | Type the path to the certificate file<br>for SSL digital certificate<br>encryption.<br>OR<br>Click <b>Browse</b> and then browse to<br>and select the certificate file.                                                                                                    | This control is applicable only if students answer questions with SMART Notebook SE software.                                                                                                    |

| Control                                                     | Procedure                                                                                                    | Notes                                                                                                    |
|-------------------------------------------------------------|----------------------------------------------------------------------------------------------------|----------------------------------------------------------------------------------------------------|
| SMART Sync Teacher: Ad                                      | ministrator Setup                                                                                                    |                                                                                                    |
| Administer class lists using<br>a SMART School file         | Select to administer class lists<br>using a SMART School file, and<br>then type the path to the<br>SMART School file in the <i>File</i><br><i>location</i> box or click <b>Browse</b> , and<br>then browse to and select the<br>SMART School file. | Before you can specify the path<br>to a SMART School file, you<br>must install SMART<br>Administrator Tools - Classlist<br>Manager, and then use it to<br>create the SMART School file.                                                                                                    |
| Connect students using<br>SMART Sync Classlist<br>Server    | Select to connect students using<br>SMART Sync Class List Server,<br>and then type the host name or IP<br>address for SMART Sync Class<br>List Server in the <i>Hostname or</i><br><i>IP address</i> box.                                          |                                                                                                    |
| SMART Product Drivers: (                                    | Optional Settings                                                                                                    | ·                                                                                                    |
| Enable Tablet PC Support                                    | Select to use Tablet PC<br>functionality with the<br>SMART Board™ interactive<br>whiteboard without having to<br>connect a Tablet PC.                                                                                                    | This property is applicable for the<br>Windows Vista and Windows 7<br>operating systems. It has no<br>effect on other operating<br>systems.                                                                                                    |
| Start SMART Board Tools at logon                            | Select to start SMART Board Tools when the user logs on.                                                                                                    |                                                                                                    |
| Start Simple Network<br>Management Protocol<br>(SNMP) Agent | Select to enable remote monitoring<br>and control of your SMART<br>products and projectors from a<br>central location using SMART<br>SNMP Agent.                                                                                                   |                                                                                                    |
| Register unsigned drivers                                   | Select to enable the registration of unsigned third-party drivers.                                                                                                    | If you enable the registration of<br>unsigned third-party drivers, the<br>installation process could ask<br>users if they trust the makers of<br>the drivers during installation.<br>This can cause issues if you<br>deploy the installation in Silent<br>mode. Therefore, it's best to<br>disable the registration of<br>third-party drivers if you deploy<br>the installation in Silent mode. |

### Using third-party tools

You can customize SMART software installation packages by creating MST files using a third-party tool, such as Orca database editor, and the Windows Installer properties (see *Windows Installer properties and parameters* on page 37).

## Chapter 3 Deploying the software

| Jsing the command line interface                        | . 17 |
|---------------------------------------------------------|------|
| Using third-party imaging or remote management software | . 19 |
| Activating the software after installation              | . 20 |

You can deploy installation packages using the command line interface.

#### OR

You can deploy installation packages using third-party imaging or remote management software.

#### IMPORTANT

- Regardless of how you deploy the software, you must choose to install at least one of the software products. Otherwise, the SMART Education Software 2011.msi file doesn't install any of the software products.
- If you're deploying SMART Product Drivers, the user must restart (Windows XP operating systems) or log off and log back on (Windows Vista and Windows 7 operating systems) after you deploy the software to start the SMART Board Service. In addition, an error message might appear after you deploy the software stating that the SMARTBoardService.exe file could not be found. The user can close this error message.
- If you want to install language packs, you must do so when you first deploy the software. If you want to install a language pack after you first deploy the software, you must do so using the language pack's individual MSI file.

#### i NOTE

You might need to manually activate the software after you deploy it.

### Using the command line interface

Using the command line interface, you can deploy installation packages in many ways, including running commands from the Command Prompt window and including commands in batch script files.

#### To install SMART software

Run the following command if you created an MST file to customize the installation package:

```
msiexec /i "[Path]\SMART Education Software 2011.msi"
TRANSFORMS="[MST file]" [Parameter]
```

```
OR
```

Run the following command if you didn't create an MST file to customize the installation package:

```
msiexec /i "[Path]\SMART Education Software 2011.msi" [Properties]
[Parameter]
```

#### Where

- [Path] is the path to the SMART Education Software 2011.msi file and MST file.
- [MST file] is the name of the MST file.
- [Properties] is a set of properties you can include to customize the installation (see Properties on page 37).
- [Parameter] is the installation parameter (see Parameters on page 50).

#### To install the Adobe Flash Player ActiveX control

#### Run the following command:

```
msiexec /i "[Path]\install_flash_player_10_active_x.msi" [Parameter]
```

#### Where

- [Path] is the path to the install\_flash\_player\_10\_active\_x.msi file.
- [Parameter] is the installation parameter (see Parameters on page 50).

#### To install the Adobe Flash Player plug-in

#### Run the following command:

```
msiexec /i "[Path]\install flash player 10 plugin.msi" [Parameter]
```

#### Where

- [Path] is the path to the install\_flash\_player\_10\_plugin.msi file.
- [Parameter] is the installation parameter (see Parameters on page 50).

# Using third-party imaging or remote management software

The following procedure shows how to deploy SMART software using Group Policy-based deployment software. For information on deploying SMART software using your organization's third-party imaging or remote management software, see the software's documentation.

#### I NOTES

- This procedure may vary depending on your version of Windows operating system and your system preferences.
- Ensure your domain controller has Windows Installer 4.5.

#### To deploy an installation package

- 1. Copy the MSI file and the MST file to \\[Domain Controller]\NETLOGON, where [Domain Controller] is your domain controller.
- 2. Open Control Panel, double-click Administrative Tools, and then double-click Active Directory Users and Computers.

The Active Directory Users and Computers window appears.

3. Right-click your domain, and then select Properties.

The Properties dialog box appears.

4. Click the Group Policy tab, and then click Edit.

The Group Policy Object Editor dialog box appears.

- 5. Browse to and open Computer Configuration\Software Settings.
- Right-click Software Installation, select New > Package, and then browse to and select the MSI file from step 1.
- 7. In the Deploy Software section, click Advanced, and then click OK.
- Click the Modifications tab, click Add, and then browse to and select the MST file from step 1.
- 9. Click OK to apply the MST file to the MSI file.

10. Close all open windows and dialog boxes.

The next time each computer on the domain starts, the computer automatically installs the software in Silent mode with the customizations defined in the MST file.

### Activating the software after installation

There are two situations in which the software doesn't activate completely:

- **Imaging a computer:** For the software to activate properly, each computer you install it on must have a unique installation ID. If you use a computer image or clone a hard drive to set up multiple computers, they all have the same installation ID as the original computer, which can cause an activation error.
- Protecting software for computer configurations: If you use system recovery or protection software, you should activate the software before you lock or freeze the computer for your users. However, if you can't, you must activate the software afterward.

Run the activation wizard while connected to the network or complete the following procedure to activate the software on each computer.

#### To activate SMART software after installation

Run the following command:

```
"C:\Program Files\Common Files\SMART Technologies\
SMART Product Update\activationwizard.exe" --puid education_bundle
--m=[Value] --v=1 --a [Optional flags] [Product keys]
```

#### Where

• [Value] is 4 to run the activation wizard in unattended mode.

OR

[Value] is 6 to run the activation wizard in user interface mode.

• [Optional flags] are optional flags you can include to configure the activation wizard.

| Flag                     | Purpose                                                                                                  |
|--------------------------|----------------------------------------------------------------------------------------------------|
| monitor=[Number]         | Specify the monitor to display the activation wizard.                                                    |
| proxy=[Host:Port]        | Specify the proxy host and port number to use for activation.                                            |
| proxyuser=[User]         | Specify the proxy user name to use for activation.                                                       |
| proxypassword=[Password] | Specify the proxy password to use for activation.                                                        |
| locale=[Code]            | Display the activation wizard user interface in a specific language, where [Code] is your language code. |

• [Product keys] are one or more software product keys you want to activate. Each product key must be in the following form:

Where [Product key] is the software product key.

#### To activate only SMART Classroom Suite Teacher software after installation

#### Run the following command:

| -                                           |                        |
|---------------------------------------------|------------------------|
| "C:\Program Files\Common Files\SMART Techno | ologies\               |
| SMART Product Update\activationwizard.exe"  | 'puid education_bundle |

--m=[Value] --v=1 --a [Optional flags] --pk [Product key]

Deploying the software

#### Where

• [Value] is 4 to run the activation wizard in unattended mode.

OR

[Value] is 6 to run the activation wizard in user interface mode.

• [Optional flags] are optional flags you can include to configure the activation wizard.

| Flag                     | Purpose                                                                                                  |
|--------------------------|----------------------------------------------------------------------------------------------------|
| monitor=[Number]         | Specify the monitor to display the activation wizard.                                                    |
| proxy=[Host:Port]        | Specify the proxy host and port number to use for activation.                                            |
| proxyuser=[User]         | Specify the proxy user name to use for activation.                                                       |
| proxypassword=[Password] | Specify the proxy password to use for activation.                                                        |
| locale=[Code]            | Display the activation wizard user interface in a specific language, where [Code] is your language code. |

• [Product key] is the software product key.

#### To activate only SMART Notebook software after installation

Run the following command:

```
"C:\Program Files\Common Files\SMART Technologies\
SMART Product Update\activationwizard.exe" --puid notebook_10a
--uipack notebook_10 --m=[Value] --v=1 --a [Optional flags] --pk
[Product key]
```

#### Where

• [Value] is 4 to run the activation wizard in unattended mode.

OR

[Value] is 6 to run the activation wizard in user interface mode.

• [Optional flags] are optional flags you can include to configure the activation wizard.

| Flag                     | Purpose                                                                                                  |
|--------------------------|----------------------------------------------------------------------------------------------------|
| monitor=[Number]         | Specify the monitor to display the activation wizard.                                                    |
| proxy=[Host:Port]        | Specify the proxy host and port number to use for activation.                                            |
| proxyuser=[User]         | Specify the proxy user name to use for activation.                                                       |
| proxypassword=[Password] | Specify the proxy password to use for activation.                                                        |
| locale=[Code]            | Display the activation wizard user interface in a specific language, where [Code] is your language code. |

• [Product key] is the software product key.

#### To activate only SMART Notebook Math Tools after installation

#### Run the following command:

```
"C:\Program Files\Common Files\SMART Technologies\
SMART Product Update\activationwizard.exe" --puid education_bundle
--m=[Value] --v=1 --a [Optional flags] --pk [Product key]
```

#### Where

• [Value] is 4 to run the activation wizard in unattended mode.

OR

[Value] is 6 to run the activation wizard in user interface mode.

• [Optional flags] are optional flags you can include to configure the activation wizard.

| Flag                     | Purpose                                                                                                  |
|--------------------------|----------------------------------------------------------------------------------------------------|
| monitor=[Number]         | Specify the monitor to display the activation wizard.                                                    |
| proxy=[Host:Port]        | Specify the proxy host and port number to use for activation.                                            |
| proxyuser=[User]         | Specify the proxy user name to use for activation.                                                       |
| proxypassword=[Password] | Specify the proxy password to use for activation.                                                        |
| locale=[Code]            | Display the activation wizard user interface in a specific language, where [Code] is your language code. |

• [Product key] is the software product key.

To activate only Mixed Reality Tools after installation

Run the following command:

```
"C:\Program Files\Common Files\SMART Technologies\
SMART Product Update\activationwizard.exe" --puid education_bundle
--m=[Value] --v=1 --a [Optional flags] --pk [Product key]
```

#### Where

• [Value] is 4 to run the activation wizard in unattended mode.

OR

[Value] is 6 to run the activation wizard in user interface mode.

• [Optional flags] are optional flags you can include to configure the activation wizard.

| Flag                     | Purpose                                                                                                    |
|--------------------------|----------------------------------------------------------------------------------------------------|
| monitor=[Number]         | Specify the monitor to display the activation wizard.                                                           |
| proxy=[Host:Port]        | Specify the proxy host and port number to use for activation.                                                   |
| proxyuser=[User]         | Specify the proxy user name to use for activation.                                                              |
| proxypassword=[Password] | Specify the proxy password to use for activation.                                                               |
| locale=[Code]            | Display the activation wizard user interface in a specific language, where <i>[Code]</i> is your language code. |

• [Product key] is the software product key.

#### To activate only SMART Response software after installation

#### Run the following command:

```
"C:\Program Files\Common Files\SMART Technologies\
SMART Product Update\activationwizard.exe" --puid response_3a
--uipack response_3 --m=[Value] --v=1 --a [Optional flags] --pk
[Product key]
```

#### Where

• [Value] is 4 to run the activation wizard in unattended mode.

OR

[Value] is 6 to run the activation wizard in user interface mode.

• [Optional flags] are optional flags you can include to configure the activation wizard.

| Flag                     | Purpose                                                                                                  |
|--------------------------|----------------------------------------------------------------------------------------------------|
| monitor=[Number]         | Specify the monitor to display the activation wizard.                                                    |
| proxy=[Host:Port]        | Specify the proxy host and port number to use for activation.                                            |
| proxyuser=[User]         | Specify the proxy user name to use for activation.                                                       |
| proxypassword=[Password] | Specify the proxy password to use for activation.                                                        |
| locale=[Code]            | Display the activation wizard user interface in a specific language, where [Code] is your language code. |

• [Product key] is the software product key.

#### Ι ΝΟΤΕ

This command is applicable only if you're running SMART Response software in CE mode (students answer questions with SMART Notebook SE software) or VE mode (students answer questions with Internet-enable devices). Instructions for activating all other modes are included in the SMART Response documentation.

To activate only SMART Sync Teacher software after installation

Run the following command:

```
"C:\Program Files\Common Files\SMART Technologies\
SMART Product Update\activationwizard.exe" --puid sync_10
--uipack sync_10 --m=[Value] --v=1 --a [Optional flags] --pk
[Product key]
```

#### Where

• [Value] is 4 to run the activation wizard in unattended mode.

OR

[Value] is 6 to run the activation wizard in user interface mode.

• [Optional flags] are optional flags you can include to configure the activation wizard.

| Flag                     | Purpose                                                                                                  |
|--------------------------|----------------------------------------------------------------------------------------------------|
| monitor=[Number]         | Specify the monitor to display the activation wizard.                                                    |
| proxy=[Host:Port]        | Specify the proxy host and port number to use for activation.                                            |
| proxyuser=[User]         | Specify the proxy user name to use for activation.                                                       |
| proxypassword=[Password] | Specify the proxy password to use for activation.                                                        |
| locale=[Code]            | Display the activation wizard user interface in a specific language, where [Code] is your language code. |

• [Product key] is the software product key.

## Chapter 4 Updating the software

| Using a Windows Installer update installation package (MSI file) | . 28 |
|------------------------------------------------------------------|------|
| Using a Windows Installer patch (MSP file)                       | . 29 |

SMART periodically releases updates to its software. These updates add new features and resolve issues.

Go to <u>smarttech.com/software</u> to download the latest installation package. SMART provides updates in two file formats in the installation package:

- Windows Installer update installation packages (MSI files)
- Windows Installer patches (MSP files)

#### i NOTE

MSP files are available only for select updates as identified on the SMART website.

Which file format you use depends on the version of the software currently installed on your computers and the version of the update. If these versions are the same, you can use the MSP file, if available, to install the update. If these versions are different (because, for example, a previous version of the software is installed on your computers), you must first upgrade the software on your computers to the same version as the update using the MSI file and then install the update using the MSP file, if available.

After you download an installation package and extract the update files, place the update files in a location on your network that's accessible to all the computers you plan to update.

#### IMPORTANT

You cannot roll back an update after installing it on your computers. You must remove the full version of the software using Control Panel or the command line interface (see *Removing the software* on page 31), and then install the previous version of the software.

# Using a Windows Installer update installation package (MSI file)

The command line for running an update using a Windows Installer update installation package varies depending on whether the update is major or minor.

#### I NOTE

The SMART website indicates whether an update is major or minor.

#### To run a major software update using a Windows Installer update installation package

Run the following command:

```
msiexec /i "[Path]\[File].msi" [Parameter]
```

#### Where

- [Path] is the path to the MSI file.
- [File] is the name of the MSI file.
- [Parameter] is the installation parameter (see Parameters on page 50).

#### IMPORTANT

Do not include the REINSTALLMODE and REINSTALL properties.

#### To run a minor software update using a Windows Installer update installation package

Run the following command:

```
msiexec /i "[Path]\[File].msi" REINSTALLMODE=vomus REINSTALL=ALL
[Parameter]
```

#### Where

- [Path] is the path to the MSI file.
- [File] is the name of the MSI file.
- [Parameter] is the installation parameter (see Parameters on page 50).

#### IMPORTANT

You must include the REINSTALLMODE=vomus and REINSTALL=ALL properties for a minor update to succeed.

## Using a Windows Installer patch (MSP file)

#### To run a software update using a Windows Installer patch

Run the following command:

```
msiexec /p "[Path]\[File].msp" REINSTALLMODE=omus /q
```

#### Where

- [Path] is the path to the MSP file.
- [File] is the name of the MSP file.

#### IMPORTANT

- You must include the REINSTALLMODE=omus property for a patch to succeed.
- Do not include any other properties.

## Chapter 5 **Removing the software**

| Using the command line interface.                       | . 31 |
|---------------------------------------------------------|------|
| Using third-party imaging or remote management software | . 36 |

You can remove SMART software using the command line interface.

OR

You can remove SMART software using third-party imaging or remote management software.

### Using the command line interface

Using the command line interface, you can remove SMART software in many ways, including running commands from the Command Prompt window and including commands in batch script files.

### IMPORTANT

Only remove the common platform after removing all other SMART software.

### i note

You can remove the software using the individual installation packages (SMART Notebook.msi, SMART Response Software.msi, and so on) if you have the DVD.

### To remove all software

Run the following command:

```
msiexec /x "[Path]\SMART Education Software 2011.msi" [Parameter]
```

#### Where

- [Path] is the path to the SMART Education Software 2011.msi file.
- [Parameter] is the installation parameter (see Parameters on page 50).

### To remove SMART Notebook software

If you installed SMART Notebook software using the **SMART Notebook.msi** file, run the following command to remove the software using the installation package:

msiexec /x "[Path]\SMART Notebook.msi" [Parameter]

### Where

- [Path] is the path to the SMART Notebook.msi file.
- [Parameter] is the installation parameter (see Parameters on page 50).

### OR

Run the following command to remove the software using the product code:

|         | /   | [ D ] ]   | 7 7   |             |  |
|---------|-----|-----------|-------|-------------|--|
| msiexec | / X | IProduct. | coaei | [Parameter] |  |
|         | ,   | 2         |       | [ ]         |  |
|         |     |           |       |             |  |

#### Where

• [Product code] is the product code for the version of SMART Notebook software you're removing, including the braces ("{" and "}").

| Version    | Product code                           |
|------------|----------------------------------------|
| 10.0.124.0 | {3E926B45-3748-40F9-8A30-99B225E1D2E5} |
| 10.0.126.0 | {F581DF68-CAE9-4064-A6CD-705D95D1C756} |
| 10.0.132.0 | {F581DF68-CAE9-4064-A6CD-705D95D1C756} |
| 10.0.187.1 | {F581DF68-CAE9-4064-A6CD-705D95D1C756} |
| 10.1.253.1 | {D836B93F-3030-4047-99D3-65304A25839A} |
| 10.0.517.2 | {A51CDA36-B81D-4934-9C9D-B649A0DBF4CD} |
| 10.0.596.3 | {5C98A4FE-1F42-4F02-B738-F32886AE5467} |
| 10.0.631.3 | {5C98A4FE-1F42-4F02-B738-F32886AE5467} |
| 10.6.94.0  | {0A0719F0-AD56-42BA-B68C-EFFC330B6F13} |
| 10.6.140.1 | {47E6A509-37B7-4440-A252-7031E9A898D7} |
| 10.7       | {9550F8A6-3D21-4544-8B87-F9FE7E01B964} |
| 10.8       | {ED0FF410-41B9-441F-B457-4AC81782E8BF} |

• [Parameter] is the installation parameter (see Parameters on page 50).

### To remove SMART Response software

If you installed SMART Notebook software using the **SMART Response Software.msi** file, run the following command to remove the software using the installation package:

msiexec /x "[Path]\SMART Response Software.msi" [Parameter]

### Where

- [Path] is the path to the SMART Response Software.msi file.
- [Parameter] is the installation parameter (see Parameters on page 50).

### OR

Run the following command to remove the software using the product code:

| ,                      |     |           |       |             |  |
|------------------------|-----|-----------|-------|-------------|--|
|                        |     |           |       |             |  |
| A second second second | 1   | [ D       | 1 - 7 |             |  |
| mslexec                | / X | IProduct. | coaei | [Parameter] |  |
|                        | ,   | 2         |       | []          |  |
|                        |     |           |       |             |  |

#### Where

• [Product code] is the product code for the version of SMART Response software you're removing, including the braces ("{" and "}").

| Version   | Product code                           |
|-----------|----------------------------------------|
| 2.0.97.0  | {BDB1F637-C890-4B86-A5A7-D20D8DBE176B} |
| 2.1.307.0 | {CFD7DD74-42F9-4B50-AFCD-1E0B0F5ABBA4} |
| 2.2.591.1 | {7A63D2B1-DE99-4DB3-93E7-8FDEDD49E3E3} |
| 2.5.39.0  | {D04D1BAC-D63F-498F-B613-FB7BCF2F6C52} |
| 3.0.159.0 | {6FFCF813-06AF-468A-AD64-7F9B04DD0EDA} |
| 3.0.256.1 | {8B4CE9CA-ECB7-47D1-845E-E1167FFB3F1B} |
| 3.5       | {3ABF6865-E84E-4DAB-B730-0EB9E8F37EB1} |

• [Parameter] is the installation parameter (see Parameters on page 50).

### To remove SMART Sync Teacher software

If you installed SMART Sync Teacher software using the **SMART Sync Teacher 2011.msi** file, run the following command to remove the software using the installation package:

```
msiexec /x "[Path]\SMART Sync Teacher 2011.msi" [Parameter]
```

#### CHAPTER 5

Removing the software

### Where

- [Path] is the path to the SMART Sync Teacher 2011.msi file.
- [Parameter] is the installation parameter (see Parameters on page 50).

### OR

Run the following command to remove the software using the product code:

```
msiexec /x [Product code] [Parameter]
```

#### Where

 [Product code] is the product code for the version of SMART Sync Teacher software you're removing, including the braces ("{" and "}").

| Product code                           |
|----------------------------------------|
| {0BA04E3D-ACE5-4706-B252-2D126EC0FAAE} |
| {0BA04E3D-ACE5-4706-B252-2D126EC0FAAE} |
| {96E3501E-D006-4D78-8FD6-C6C00CD8919A} |
| {E721B9EF-DBCA-4356-892E-93B98A019F1B} |
| {72B08261-5E61-47A5-8C75-A8B8C4A44E7A} |
| {9D81615E-B150-488B-90CA-1159E2113BE3} |
| {F5F5DBE0-1238-477C-963C-BE6C305A1C5F} |
|                                        |

• [Parameter] is the installation parameter (see Parameters on page 50).

### To remove SMART Product Drivers

If you installed SMART Product Drivers using the **SMART Product Drivers Installer.msi** file, run the following command to remove the software using the installation package:

msiexec /x "[Path]\SMART Product Drivers Installer.msi" [Parameter]

#### Where

- [Path] is the path to the SMART Product Drivers Installer.msi file.
- [Parameter] is the installation parameter (see Parameters on page 50).

### OR

Run the following command to remove the software using the product code:

msiexec /x [Product code] [Parameter]

#### CHAPTER 5

Removing the software

### Where

• [Product code] is the product code for the version of SMART Product Drivers you're removing, including the braces ("{" and "}").

| Version    | Product code                           |
|------------|----------------------------------------|
| 10.0.124.0 | {FF7A64AB-214A-47D1-95E7-742BCBA7F6C9} |
| 10.0.131.0 | {FF7A64AB-214A-47D1-95E7-742BCBA7F6C9} |
| 10.0.163.1 | {FF7A64AB-214A-47D1-95E7-742BCBA7F6C9} |
| 10.0.165.1 | {FF7A64AB-214A-47D1-95E7-742BCBA7F6C9} |
| 10.0.186.2 | {FF7A64AB-214A-47D1-95E7-742BCBA7F6C9} |
| 10.0.188.3 | {FF7A64AB-214A-47D1-95E7-742BCBA7F6C9} |
| 10.0.232.4 | {FF7A64AB-214A-47D1-95E7-742BCBA7F6C9} |
| 10.0.255.5 | {FF7A64AB-214A-47D1-95E7-742BCBA7F6C9} |
| 10.0.314.5 | {FF7A64AB-214A-47D1-95E7-742BCBA7F6C9} |
| 10.0.392.6 | {00C68967-9790-40DA-86F7-FDB248A5CDB1} |
| 10.0.528.7 | {AA9C1126-50DD-4993-9CDC-0BED8167293C} |
| 10.0.532.7 | {984EAE92-6043-451A-B786-9327FF165310} |
| 10.6.48.0  | {2623A1E3-478A-4F4A-A522-3A3D784A0C9C} |
| 10.6.106.1 | {487F1117-8BDE-4518-A798-015172AE0410} |
| 10.6.175.2 | {333B0B76-FC96-4C51-9AF6-B6EFA15ACE99} |
| 10.7.81.0  | {1355416A-967D-47C5-823D-D493C3E0B97C} |
| 10.7 SP1   | {4CE6C6E8-0DAD-4757-86ED-7FB4035BA98B} |
| 10.8       | {67E6410C-1E97-4D03-BEC2-8E83323A6BBD} |

• [Parameter] is the installation parameter (see Parameters on page 50).

### To remove the common platform

If you installed the common platform using the **SMART Common Platform.msi** file, run the following command to remove the software using the installation package:

msiexec /x "[Path]\SMART Common Platform.msi" [Parameter]

### Where

- [Path] is the path to the SMART Common Platform.msi file.
- [Parameter] is the installation parameter (see Parameters on page 50).

OR

Run the following command to remove the common platform using the product code:

| ,                                     |                          |
|---------------------------------------|--------------------------|
|                                       |                          |
| msiexec /x {0E5DD7A3-BE29-430C-970B-0 | 553F4A58C39} [Parameter] |
|                                       | [[alamotol]]             |
| · · · · · · · · · · · · · · · · · · · |                          |

Where [Parameter] is the installation parameter (see Parameters on page 50).

# Using third-party imaging or remote management software

The following procedure shows how to remove SMART software using Windows operating systems' Group Policy-based deployment software. For information on removing software using your organization's third-party imaging or remote management software, see the software's documentation.

### Ι ΝΟΤΕ

This procedure may vary depending on your version of Windows operating system and your system preferences.

### To remove a deployed installation package

1. Open Control Panel, double-click Administrative Tools, and then double-click Active Directory Users and Computers.

The Active Directory Users and Computers window appears.

2. Right-click your domain, and then select Properties.

The Properties dialog box appears.

3. Click the Group Policy tab, and then click Edit.

The Group Policy Object Editor dialog box appears.

- 4. Browse to and open Computer Configuration\Software Settings\ Software Installation.
- 5. Right-click the software you want to remove, and then select All Tasks > Remove.
- 6. Select Immediately uninstall the software from users and computers, and then click OK.

The next time each computer on the domain starts, the computer automatically removes the software.

## Appendix A Windows Installer properties and parameters

| Properties | . 37 |
|------------|------|
| Parameters |      |
| Examples   | . 50 |

### **Properties**

The following are properties for the installation package:

| Property             | Allowed values                                                                                    | Notes                                                                                                    |  |  |  |
|----------------------|---------------------------------------------------------------------------------------------------|----------------------------------------------------------------------------------------------------|--|--|--|
| General properties   | General properties                                                                                |                                                                                                    |  |  |  |
| ACTIVATE_<br>LICENSE | 1 (default): Register the product keys<br>and automatically activate the<br>software.             | You must include the product key properties for the software you are installing for this property to work.                                                             |  |  |  |
|                      | [Empty string]: Register the product<br>keys but don't automatically activate<br>the software.    | For mass activation information, see <i>Activating the software after installation</i> on page 20.                                                                     |  |  |  |
| INSTALL_<br>NOTEBOOK | 1: Install SMART Notebook software.                                                               |                                                                                                    |  |  |  |
| NB_PROD_KEY          | [String]: The 22-character product key<br>for SMART Notebook software you<br>received from SMART. | This property automatically populates<br>the <i>Product Key</i> box in the activation<br>wizard if you choose not to include the<br>ACTIVATE_LICENSE property.         |  |  |  |
| INSTALL_BOARD        | 1: Install SMART Product Drivers.                                                                 |                                                                                                    |  |  |  |
| INSTALL_<br>RESPONSE | 1: Install SMART Response software.                                                               | If you include the INSTALL_<br>RESPONSE property, Windows<br>Installer installs SMART Notebook<br>software even if you don't include the<br>INSTALL_NOTEBOOK property. |  |  |  |

| Property               | Allowed values                                                                                                    | Notes                                                                                                    |
|------------------------|----------------------------------------------------------------------------------------------------|----------------------------------------------------------------------------------------------------|
| RESP_PROD_<br>KEY      | [String]: The 22-character product key<br>for SMART Response software you<br>received from SMART if students use<br>SMART Notebook SE software or<br>SMART Response VE Internet-<br>enabled devices to answer questions.                                         | This property automatically populates<br>the <i>Product Key</i> box in the activation<br>wizard if you choose not to include the<br>ACTIVATE_LICENSE property.          |
| ENABLE_MATH_<br>TRIAL  | 1: Install SMART Notebook<br>Math Tools.                                                                                                    | If you include the ENABLE_MATH_<br>TRIAL property, Windows Installer<br>installs SMART Notebook software<br>even if you don't include the<br>INSTALL_NOTEBOOK property. |
| MATH_PROD_<br>KEY      | [String]: The 22-character product key<br>for SMART Notebook Math Tools you<br>received from SMART.                                                                                                    | This property automatically populates<br>the <i>Product Key</i> box in the activation<br>wizard if you choose not to include the<br>ACTIVATE_LICENSE property.          |
| ENABLE_MR_<br>TRIAL    | 1: Install Mixed Reality Tools.                                                                                                    | If you include the ENABLE_MR_<br>TRIAL property, Windows Installer<br>installs SMART Notebook software<br>even if you don't include the<br>INSTALL_NOTEBOOK property.   |
| MIXED_PROD_<br>KEY     | [String]: The 22-character product key<br>for Mixed Reality Tools you received<br>from SMART.                                                                                                    | This property automatically populates<br>the <i>Product Key</i> box in the activation<br>wizard if you choose not to include the<br>ACTIVATE_LICENSE property.          |
| INSTALL_SYNC           | 1: Install SMART Sync Teacher software.                                                                                                    |                                                                                                    |
| SYNC_PROD_<br>KEY      | [String]: The 22-character product key<br>for SMART Sync Teacher software<br>you received from SMART.                                                                                                    | This property automatically populates<br>the <i>Product Key</i> box in the activation<br>wizard if you choose not to include the<br>ACTIVATE_LICENSE property.          |
| INSTALL_<br>CLASSSUITE | 1: Install the SMART Classroom Suite<br>Teacher software components:<br>• SMART Notebook software<br>• SMART Product Drivers<br>• SMART Response software<br>• SMART Sync Teacher software<br>[Empty string]: Don't install the<br>SMART Classroom Suite Teacher |                                                                                                    |

| Property           | Allowed values                                                                                                    | Notes                                                                                                    |
|--------------------|----------------------------------------------------------------------------------------------------|----------------------------------------------------------------------------------------------------|
| CLASS_PROD_<br>KEY | [String]: The 22-character product key<br>for SMART Classroom Suite Teacher<br>software you received from SMART.                                   | This property automatically populates<br>the <i>Product Key</i> box in the activation<br>wizard if you choose not to include the<br>ACTIVATE_LICENSE property.                                                                                                    |
| INSTALLDIR         | [String]: The path to your preferred folder for the software.                                                                                      | If you specify a folder, include a back<br>slash (\) at the end of the path.<br>If you don't specify a folder, Windows<br>Installer installs the software in<br>[Program files]\<br>SMART Technologies\<br>Education Software where [Program<br>files] is C:\Program Files for 32-bit<br>versions of Windows operating<br>systems or C:\Program File (x86) for<br>64-bit versions of Windows operating<br>systems.                                                                                                    |
| DESKTOP_<br>ICONS  | 1 (default): Include shortcuts to the<br>software on the desktop.<br>[Empty string]: Don't include<br>shortcuts to the software on the<br>desktop. |                                                                                                    |
| TRANSFORMS         | [String]: A language MST file for the<br>installation (see <i>Installation language</i><br><i>files and codes</i> on page 53).                     | Ensure the specified MST file is in the<br>same folder as the MSI file.<br>This property defines the language of<br>the installer's user interface and the<br>installed software's icons and<br>shortcuts. It doesn't define the<br>installed software's user interface<br>language. The installed software uses<br>the computer's operating system<br>language if it's supported, or English<br>(U.S.) if not.<br>You can also use the TRANSFORMS<br>property to apply an MST file created<br>by SMART Install Manager (see page<br>5) or a third-party tool. |

| Property                 | Allowed values                                                                                       | Notes                                                                                                    |
|--------------------------|----------------------------------------------------------------------------------------------------|----------------------------------------------------------------------------------------------------|
| SPU properties           |                                                                                                    |                                                                                                    |
| INSTALL_SPU              | 1 (default): Install SPU in Full mode.<br>2: Install SPU in Dashboard mode.<br>0: Don't install SPU. | In Full mode, users can view currently installed versions of SMART software and their product keys, and download and install updates. |
|                          |                                                                                                    | In Dashboard mode, users can view<br>only currently installed versions of<br>SMART software and their product<br>keys.                |
| SPU_TIME_<br>FRAME       | [Integer]: The time in days (1 to 60) between SPU checks.                                            | By default, SPU checks for product updates every 30 days.                                                                             |
|                          |                                                                                                    | This property is applicable only if you install SPU.                                                                                  |
| PRODUCT_<br>NOTIFICATION | 1 (default): Notify the user when updates are available from SPU.                                    | This property is applicable only if you install SPU.                                                                                  |
|                          | 0: Don't notify the user when updates are available from SPU.                                        |                                                                                                    |

| Property                                                   | Allowed values                                                                                                    | Notes                                                                                                    |
|------------------------------------------------------------|----------------------------------------------------------------------------------------------------|----------------------------------------------------------------------------------------------------|
| SMART Notebook                                             | software properties                                                                                                    |                                                                                                    |
| CONTENT_<br>TARGET_<br>PATH<br>CONTENT_<br>SOURCE_<br>PATH | If you're installing Gallery content on<br>each user's computer from the<br>SMART website (option 1):<br>• Set CONTENT_TARGET_<br>PATH to the path of the folder<br>where you want to install the    | For more information on the three<br>options, see <i>Installing Gallery content</i><br>on page 58.<br>If you select option 3, Windows<br>Installer ignores the FULL_GALLERY<br>and * CONTENT properties. |
| NETWORK_<br>CONTENT                                        | Gallery content (if you don't<br>want to use the default folder<br>%ALLUSERSPROFILE%\<br>Application Data\<br>SMART Technologies).                                                                   |                                                                                                    |
|                                                            | If you're installing Gallery content on<br>each user's computer from a folder on<br>your school's network (option 2):                                                                                |                                                                                                    |
|                                                            | <ul> <li>Set CONTENT_SOURCE_<br/>PATH to the path of the folder<br/>on your school's network that<br/>contains the Gallery<br/>Essentials and Lesson<br/>Activity Toolkit folders.</li> </ul>        |                                                                                                    |
|                                                            | Set CONTENT_TARGET_<br>PATH to the path of the folder<br>where you want to install the<br>Gallery content (if you don't<br>want to use the default folder<br>%ALLUSERSPROFILE%\<br>Application Data\ |                                                                                                    |
|                                                            | SMART Technologies).                                                                                                    |                                                                                                    |
|                                                            | If you're installing Gallery content in a central location (option 3):                                                                                                    |                                                                                                    |
|                                                            | Set NETWORK_CONTENT to     1.                                                                                                    |                                                                                                    |
|                                                            | Set CONTENT_TARGET_<br>PATH to the path of the the<br>folder on your school's network<br>that contains the Gallery<br>Essentials and Lesson                                                          |                                                                                                    |
| FULL_GALLERY                                               | Activity Toolkit folders.<br>1: Install the full Gallery Essentials                                                                                                    |                                                                                                    |
| TULL_GALLERT                                               |                                                                                                    |                                                                                                    |
| ADMIN_<br>CONTENT                                          | 1: Install the Administration and Evaluation category.                                                                                                    | Don't include this property if you<br>included the FULL_GALLERY<br>category.                                                                                                    |

| Property                  | Allowed values                                                                                                    | Notes                                                                                                    |
|---------------------------|----------------------------------------------------------------------------------------------------|----------------------------------------------------------------------------------------------------|
| ARTS_CONTENT              | 1: Install the Arts category.                                                                                                    | Don't include this property if you included the FULL_GALLERY category.                                                                                                    |
| ENGLISH_<br>CONTENT       | 1: Install the English and Language<br>Arts category.                                                                                                | Don't include this property if you included the FULL_GALLERY category.                                                                                                    |
| GEOGRAPHY_<br>CONTENT     | 1: Install the Geography category.                                                                                                    | Don't include this property if you included the FULL_GALLERY category.                                                                                                    |
| HISTORY_<br>CONTENT       | 1: Install the History category.                                                                                                    | Don't include this property if you included the FULL_GALLERY category.                                                                                                    |
| MATH_CONTENT              | 1: Install the Mathematics category.                                                                                                    | Don't include this property if you included the FULL_GALLERY category.                                                                                                    |
| PEOPLE_<br>CONTENT        | 1: Install the People and Culture category.                                                                                                    | Don't include this property if you included the FULL_GALLERY category.                                                                                                    |
| SCIENCE_<br>CONTENT       | 1: Install the Science and Technology category.                                                                                                    | Don't include this property if you included the FULL_GALLERY category.                                                                                                    |
| SPECIAL_<br>CONTENT       | 1: Install the Special Needs category.                                                                                                    | Don't include this property if you included the FULL_GALLERY category.                                                                                                    |
| SPORTS_<br>CONTENT        | 1: Install the Sports and Recreation category.                                                                                                    | Don't include this property if you included the FULL_GALLERY category.                                                                                                    |
| LAT_CONTENT               | 1: Install the Lesson Activity Toolkit collection.                                                                                                   |                                                                                                    |
| TEAM_<br>CONTENT_<br>PATH | [String]: Specify the path to the <b>Team Content</b> folder, which is a location on your school's network where users can store shared content.     | For information on creating a <b>Team Content</b> folder, see <i>Creating or connecting to Team Content folders</i> on page 70.                                                                                                    |
|                           |                                                                                                    | You must specify a path to an existing folder in this property.                                                                                                    |
| MY_CONTENT                | [String]: Specify the path to the <b>My Content</b> folder, which is a location on the user's computer where he or she can store individual content. | You can include environment variables<br>in the path.<br>This property is useful if you want to<br>store content in a shared network<br>folder so users can access their<br><b>My Content</b> folder from any computer<br>on the network. |

| Property                       | Allowed values                                                                                                    | Notes                                                                                                    |
|--------------------------------|----------------------------------------------------------------------------------------------------|----------------------------------------------------------------------------------------------------|
| PRINT_<br>CAPTURE              | 1 (default): Install the Print Capture<br>Driver.<br>[Empty string]: Don't install the Print<br>Capture Driver.                                                                                                    | The Print Capture Driver is a printer<br>driver that enables users to export<br>content from other programs to<br>SMART Notebook software by using<br>the SMART Notebook Document<br>Writer.                                                                                                    |
| INSTALL_<br>DOCCAM_<br>DRIVERS | <ol> <li>(default): Enable the registration of<br/>SMART Document Camera drivers.</li> <li>Disable the registration of<br/>SMART Document Camera drivers.</li> </ol>                                                           | Disable the registration of<br>SMART Document Camera drivers if<br>they conflict with existing third-party<br>drivers on the computer.                                                                                                    |
| NBPLUGIN_<br>INSTALLED         | <ol> <li>(default): Enable a plug-in that<br/>allows you to download .notebook<br/>files from Internet Explorer Internet<br/>browser.</li> <li>Disable the plug-in.</li> </ol>                                                 | If you don't enable the plug-in,<br>Internet Explorer Internet browser<br>changes .notebook files' extensions to<br>.zip when downloading them. As a<br>result, users are unable to open the<br>files in SMART Notebook software.<br>If you have a security policy restricting<br>the installation of any<br>Internet Explorer ActiveX plug-ins (32-<br>bit operating systems), don't enable<br>the plug-in or the installation might not<br>succeed. |
| CUSTOMER_<br>LOGGING           | <ul> <li>0: Disable the Customer Experience<br/>Program.</li> <li>1 (default): Allow the user to enable or<br/>disable the Customer Experience<br/>Program.</li> <li>2: Enable the Customer Experience<br/>Program.</li> </ul> |                                                                                                    |
| SMART Respons                  | se software properties                                                                                                    |                                                                                                    |
| RESPONSE_<br>ACTIVATION        | [String]: The path to the<br>SMART Response software registry<br>file.                                                                                                    | Contact SMART Support for details.<br>This property is applicable only if<br>students answer questions using<br>Senteo, SMART Response,<br>SMART Response LE,<br>SMART Response PE or<br>SMART Response XE clickers.                                                                                                    |

| Property          | Allowed values                                                                                                    | Notes                                                                                             |
|-------------------|----------------------------------------------------------------------------------------------------|---------------------------------------------------------------------------------------------------|
| RESPONSE_<br>MODE | 1: Install the software in standard<br>mode. (Students answer questions<br>using Senteo or SMART Response<br>clickers.)                                                                                               | You or the user can change the mode<br>after installation using the<br>SMART Response Setup Tool. |
|                   | 2: Install the software in CE mode.<br>(Students answer questions using<br>SMART Notebook SE software.)                                                                                                    |                                                                                                   |
|                   | 4: Install the software in LE mode.<br>(Students answer questions using<br>SMART Response LE clickers.)                                                                                                    |                                                                                                   |
|                   | 8 (default): Install the software in PE<br>mode. (Students answer questions<br>using SMART Response PE<br>clickers.)                                                                                                  |                                                                                                   |
|                   | 16: Install the software in XE mode.<br>(Students answer questions using<br>SMART Response XE clickers.)                                                                                                    |                                                                                                   |
|                   | 32: Install the software in VE mode.<br>(Students answer questions using<br>SMART Response VE Internet-<br>enabled devices.)                                                                                          |                                                                                                   |
|                   | 64: Install the software in Mixed<br>mode. (Students answer questions<br>using Senteo, SMART Response,<br>SMART Response LE,<br>SMART Response PE or<br>SMART Response XE clickers or<br>SMART Notebook SE software.) |                                                                                                   |
|                   | 128: Install the software in Mixed<br>mode with additional support for<br>SMART Response VE Internet-<br>enabled devices.                                                                                             |                                                                                                   |
| LOSU_RDM          | 1 (default): Add the<br>SMART Response icon to the<br>notification area when the user logs<br>on.<br>[Empty string]: Don't add the<br>SMART Response icon to the<br>notification area when the user logs<br>on.       |                                                                                                   |
| FILE_PORT         | [String]: The port you want to use to<br>receive assessment information from<br>SMART Notebook SE software.                                                                                                    | This property is applicable only if you're installing SMART Response software in CE mode.         |

| Property                                      | Allowed values                                                                                                    | Notes                                                                                                    |
|-----------------------------------------------|----------------------------------------------------------------------------------------------------|----------------------------------------------------------------------------------------------------|
| SECURE_BASE_<br>PORT                          | [String]: The secure port you want to<br>use to receive assessment<br>information from<br>SMART Notebook SE software.                                            | This property is applicable only if<br>you're installing SMART Response<br>software in CE mode.                                                                                                    |
| CERTIFICATE_<br>FOLDER                        | [String]: The path to and file name of<br>the security certificate for Diffie-<br>Hellman encryption.                                                            | This property is applicable only if you're installing SMART Response software in CE mode.                                                                                                    |
| SMART Sync Teac                               | cher software properties                                                                                                    |                                                                                                    |
| ENABLE_<br>ADMINISTERED_<br>CLASSLIST         | 1: Administer class lists using a<br>SMART School file.<br>[Null or empty string] (default): Don't<br>administer class lists using a<br>SMART School file.       | If you want to administer class lists<br>using a SMART School file, you must<br>install SMART Administrator Tools -<br>Classlist Manager, use it to create the<br>file, and then specify the path to the<br>file using the SCHOOLFILE property.<br>For information on SMART<br>Administrator Tools - Classlist<br>Manager, see the SMART Sync 2011<br>system administrator's guide<br>(smarttech.com/kb/160490) or the<br>SMART Classroom Suite 2011<br>system administrator's guide<br>(smarttech.com/kb/160522).    |
| SCHOOLFILE                                    | [String]: The path to the SMART School file.                                                                                                    |                                                                                                    |
| ENABLE_<br>CONNECT_<br>STUDENTS_<br>USING_CLS | 1: Connect students using<br>SMART Sync Class List Server.<br>[Null or empty string] (default): Don't<br>connect students using SMART Sync<br>Class List Server. | If you want to connect students using<br>SMART Sync Class List Server, you<br>must install SMART Sync Class List<br>Server, and then specify the host<br>name or IP address in the SYNC_<br>NAMINGSERVERLOC property.<br>For information on SMART Sync<br>Class List Server, see the<br><i>SMART Sync 2011 system</i><br><i>administrator's guide</i><br>( <u>smarttech.com/kb/160490</u> ) or the<br><i>SMART Classroom Suite 2011</i><br><i>system administrator's guide</i><br>( <u>smarttech.com/kb/160522</u> ). |
| SYNC_NAMING<br>SERVERLOC                      | [String]: The host name or IP address of SMART Sync Class List Server.                                                                                           |                                                                                                    |

| Property                         | Allowed values                                                                                                    | Notes                                                                                                    |
|----------------------------------|----------------------------------------------------------------------------------------------------|----------------------------------------------------------------------------------------------------|
| SMART Product D                  | Drivers properties                                                                                                    | •                                                                                                    |
| ENABLE_<br>STPCS                 | 1 (default): Use Tablet PC<br>functionality with the SMART Board<br>interactive whiteboard without<br>connecting a Tablet PC.                                                                           | This property is applicable for the<br>Windows Vista and Windows 7<br>operating systems. It has no effect on<br>other operating systems.                                                                                                    |
|                                  | [Empty string]: Don't use Tablet PC<br>functionality with the SMART Board<br>interactive whiteboard without<br>connecting a Tablet PC.                                                                  | If you specify [Null], users don't have<br>touch support at the Windows logon<br>screen.                                                                                                    |
| LOSU_<br>BRDTOOLS                | 1 (default): Start SMART Board Tools<br>when the user logs on.<br>[Null]: Don't start SMART Board<br>Tools when the user logs on.                                                                       |                                                                                                    |
| START_<br>SNMP_SERVICE           | 1: Enable SMART SNMP Agent,<br>allowing you to remotely monitor and<br>control your SMART products and<br>projectors from a central location.<br>[Empty string] (default): Disable<br>SMART SNMP Agent. |                                                                                                    |
| INSTALL_<br>UNSIGNED_<br>DRIVERS | <ol> <li>Enable the registration of unsigned<br/>third-party drivers.</li> <li>(default): Disable the registration of<br/>unsigned third-party drivers.</li> </ol>                                      | If you enable the registration of<br>unsigned third-party drivers, the<br>installation process could ask users if<br>they trust the makers of the drivers<br>during installation. This can cause<br>issues if you deploy the installation in<br>Silent mode. Therefore, it's best to<br>disable the registration of third-party<br>drivers if you deploy the installation in<br>Silent mode. |
| Language pack pr                 | operties                                                                                                    | L                                                                                                    |
| SQ                               | 1: Install the Albanian language pack.                                                                                                    |                                                                                                    |
| AR                               | 1: Install the Arabic language pack.                                                                                                    |                                                                                                    |
| EU                               | 1: Install the Basque language pack.                                                                                                    |                                                                                                    |
| СА                               | 1: Install the Catalan language pack.                                                                                                    |                                                                                                    |
| ZH_CN                            | 1: Install the Chinese (Simplified)<br>language pack.                                                                                                    |                                                                                                    |
| ZH_TW                            | 1: Install the Chinese (Traditional)<br>language pack.                                                                                                    |                                                                                                    |
| CS                               | 1: Install the Czech language pack.                                                                                                    |                                                                                                    |
| HR                               | 1: Install the Croatian language pack.                                                                                                    |                                                                                                    |
| DA                               | 1: Install the Danish language pack.                                                                                                    |                                                                                                    |

| Property | Allowed values                                       | Notes |
|----------|------------------------------------------------------|-------|
| NL       | 1: Install the Dutch language pack.                  |       |
| EN_GB    | 1: Install the English (UK) language pack.           |       |
| ET       | 1: Install the Estonian language pack.               |       |
| FI       | 1: Install the Finnish language pack.                |       |
| FR       | 1: Install the French language pack.                 |       |
| GA       | 1: Install the Gaelic (Ireland) language pack.       |       |
| GD       | 1: Install the Gaelic (Scotland) language pack.      |       |
| GL       | 1: Install the Galician language pack.               |       |
| DE       | 1: Install the German language pack.                 |       |
| EL       | 1: Install the Greek language pack.                  |       |
| HE       | 1: Install the Hebrew language pack.                 |       |
| HI_IN    | 1: Install the Hindi language pack.                  |       |
| HU       | 1: Install the Hungarian language pack.              |       |
| IS       | 1: Install the Icelandic language pack.              |       |
| IT       | 1: Install the Italian language pack.                |       |
| JA       | 1: Install the Japanese language pack.               |       |
| КК       | 1: Install the Kazakh language pack.                 |       |
| КО       | 1: Install the Korean language pack.                 |       |
| LV       | 1: Install the Latvian language pack.                |       |
| LT       | 1: Install the Lithuanian language pack.             |       |
| МК       | 1: Install the Macedonian language pack.             |       |
| MS       | 1: Install the Malay language pack.                  |       |
| MI       | 1: Install the Maori language pack.                  |       |
| NB       | 1: Install the Norwegian language pack.              |       |
| PL       | 1: Install the Polish language pack.                 |       |
| PT_PT    | 1: Install the Portuguese (Portugal) language pack.  |       |
| PT_BR    | 1: Install the Portuguese (Brazil)<br>language pack. |       |
| RO       | 1: Install the Romanian language pack.               |       |

| Property | Allowed values                                    | Notes |
|----------|---------------------------------------------------|-------|
| RU       | 1: Install the Russian language pack.             |       |
| SR       | 1: Install the Serbian language pack.             |       |
| SK       | 1: Install the Slovak language pack.              |       |
| SL       | 1: Install the Slovenian language pack.           |       |
| ES       | 1: Install the Spanish (Spain) language pack.     |       |
| ES_MX    | 1: Install the Spanish (Mexico)<br>language pack. |       |
| SW       | 1: Install the Swahili language pack.             |       |
| SV       | 1: Install the Swedish language pack.             |       |
| TR       | 1: Install the Turkish language pack.             |       |
| UK       | 1: Install the Ukrainian language pack.           |       |
| VA       | 1: Install the Valencian language pack.           |       |
| CY       | 1: Install the Welsh language pack.               |       |

| Property       | Allowed values                                                                                         | Notes |
|----------------|----------------------------------------------------------------------------------------------------|-------|
| Internet acces | s properties                                                                                           |       |
| ACC            | <ul><li>[Integer]: Enable Internet access for specified components.</li><li>0: No components</li></ul> |       |
|                | • 1: Gallery Setup                                                                                     |       |
|                | 2: Language Setup                                                                                      |       |
|                | <ul> <li>3: Gallery Setup and Language<br/>Setup</li> <li>4: SPU</li> </ul>                            |       |
|                | • 5: Gallery Setup and SPU                                                                             |       |
|                | 6: Language Setup and SPU                                                                              |       |
|                | <ul> <li>7: All components except<br/>Customer Experience Program</li> </ul>                           |       |
|                | <ul> <li>8: Customer Experience<br/>Program</li> </ul>                                                 |       |
|                | <ul> <li>9: Gallery Setup and Customer<br/>Experience Program</li> </ul>                               |       |
|                | <ul> <li>10: Language Setup and<br/>Customer Experience Program</li> </ul>                             |       |
|                | 11: All components except SPU                                                                          |       |
|                | <ul> <li>12: SPU and Customer<br/>Experience Program</li> </ul>                                        |       |
|                | <ul> <li>13: All components except<br/>Language Setup</li> </ul>                                       |       |
|                | <ul> <li>14: All components except<br/>Gallery Setup</li> </ul>                                        |       |
|                | 15 (default): All components                                                                           |       |

### **Parameters**

The following are the standard Windows Installer parameters for the msiexec command.

| Parameter | Use                                                                                                    |
|-----------|----------------------------------------------------------------------------------------------------|
| /q        | Hide the installation wizard.                                                                                                    |
|           | I NOTE                                                                                                    |
|           | This is Silent mode.                                                                                                    |
| /qb       | Show a basic installation wizard.                                                                                                    |
| /qb!      | Show a basic installation wizard without a <b>Cancel</b> button.                                                                                                    |
| /qb+      | Show a basic installation wizard with a dialog box signaling the end of the installation.                                                                               |
| /qb+!     | Show a basic installation wizard without a <b>Cancel</b> button but with a dialog box signaling the end of the installation.                                            |
| /qr       | Show a reduced installation wizard.                                                                                                    |
| /qf       | Show the full installation wizard, including a dialog box signaling the end of the installation or the <i>Fatal Error</i> , <i>User Exit</i> or <i>Exit</i> dialog box. |
| /qn       | Hide the installation wizard and the dialog box signaling the end of the installation.                                                                                  |
| /qn+      | Hide the installation wizard but show the dialog box signaling the end of the installation.                                                                             |

### Examples

The following example installs SMART Notebook software and SMART Product Drivers in Silent mode:

```
msiexec /i "[Path]\SMART Education Software.msi" INSTALL_NOTEBOOK=1
INSTALL_BOARD=1 /q
```

The following example installs SMART Notebook software in Silent mode, providing a product key and automatically activating the software upon completion of the installation:

```
msiexec /i "[Path]\SMART Education Software.msi" INSTALL_NOTEBOOK=1
NB_PROD_KEY=[22-character product key] ACTIVATE_LICENSE=1 /q
```

Windows Installer properties and parameters

The following example installs SMART Notebook software in Silent mode, linking to centrally located Gallery content:

msiexec /i "[Path]\SMART Education Software.msi" INSTALL\_NOTEBOOK=1
 NETWORK\_CONTENT=1 CONTENT\_TARGET\_PATH="\\SchoolServer\Gallery" /q

The following example installs SMART Response software in CE mode in Silent mode:

```
msiexec /i "[Path]\SMART Education Software.msi" INSTALL_RESPONSE=1
RESPONSE_MODE=2 /q
```

The following example installs SMART Sync Teacher software in Silent mode, specifying the location of the SMART School file:

msiexec /i "[Path]\SMART Education Software.msi" INSTALL\_SYNC=1
SCHOOLFILE="\\SchoolServer\SchoolFile\SchoolFile.school" /q

## Appendix B Language files and codes

| Installation language files and codes | . 53 |
|---------------------------------------|------|
| Language packs                        | . 54 |

### Installation language files and codes

### IMPORTANT

SMART Response software and SMART Sync Teacher software do not support the Basque (1069.mst), Catalan (1027.mst), Chinese (Traditional) (1028.mst), Croatian (1050.mst), French (Canada) (3084.mst), Hebrew (1037.mst), Japanese (1041.mst), Romanian (1048.mst), Serbian (3098.mst), Slovak (1051.mst) and Slovenian (1060.mst) installation language files. If you want to deploy the software in any of these languages:

- First deploy all software except SMART Response software and SMART Sync software with the installation language file.
- Then deploy SMART Response software and SMART Sync software without the installation language file.

| Language              | Code | File     |
|-----------------------|------|----------|
| English (U.S.)        | 1033 | 1033.mst |
| English (UK)          | 2057 | 2057.mst |
| Arabic                | 1025 | 1025.mst |
| Basque                | 1069 | 1069.mst |
| Catalan               | 1027 | 1027.mst |
| Chinese (Traditional) | 1028 | 1028.mst |
| Chinese (Simplified)  | 2052 | 2052.mst |
| Croatian              | 1050 | 1050.mst |
| Czech                 | 1029 | 1029.mst |
| Danish                | 1030 | 1030.mst |
| Dutch                 | 1043 | 1043.mst |

### APPENDIX B

Language files and codes

| Language              | Code | File     |
|-----------------------|------|----------|
| Finnish               | 1035 | 1035.mst |
| French (France)       | 1036 | 1036.mst |
| French (Canada)       | 3084 | 3084.mst |
| German                | 1031 | 1031.mst |
| Greek                 | 1032 | 1032.mst |
| Hebrew                | 1037 | 1037.mst |
| Hungarian             | 1038 | 1038.mst |
| Icelandic             | 1039 | 1039.mst |
| Italian               | 1040 | 1040.mst |
| Japanese              | 1041 | 1041.mst |
| Korean                | 1042 | 1042.mst |
| Norwegian             | 1044 | 1044.mst |
| Polish                | 1045 | 1045.mst |
| Portuguese (Portugal) | 2070 | 2070.mst |
| Portuguese (Brazil)   | 1046 | 1046.mst |
| Romanian              | 1048 | 1048.mst |
| Russian               | 1049 | 1049.mst |
| Serbian               | 3098 | 3098.mst |
| Slovak                | 1051 | 1051.mst |
| Slovenian             | 1060 | 1060.mst |
| Spanish (Spain)       | 1034 | 1034.mst |
| Spanish (Mexico)      | 2058 | 2058.mst |
| Swedish               | 1053 | 1053.mst |
| Turkish               | 1055 | 1055.mst |

### Language packs

| File                                        | Code                                   |
|---------------------------------------------|----------------------------------------|
| albanian_language_pack.msi                  | {52D3EB7B-8FB0-40B5-BD96-36733CE94C48} |
| arabic_language_pack.msi                    | {9091E771-6E47-4C01-B7BF-45BC66A5ABF9} |
| basque_language_pack.msi                    | {28F55FD9-DBDF-4180-BE83-E01614E092C9} |
| catalan_language_pack.msi                   | {48767968-5D64-44CB-83AD-6E57270F9E89} |
| chinese_(simplified)_language_<br>pack.msi  | {C42566AD-8B6D-42DA-AB32-AB0FF4DA4835} |
| chinese_(traditional)_language_<br>pack.msi | {10A9A34A-8741-4251-AF92-6109498DDE11} |

Language files and codes

| File                                           | Code                                   |
|------------------------------------------------|----------------------------------------|
| croatian_language_pack.msi                     | {D83EFF2B-275E-4B49-9391-76C85606F3C9} |
| czech_language_pack.msi                        | {65F93E53-1BF8-42CC-B34E-ADE8F38A5DDD} |
| danish_language_pack.msi                       | {35F9BB11-C3B1-4E54-BCF6-A816219E8816} |
| dutch_language_pack.msi                        | {2F24F27E-3137-4A0E-8D1D-B3A203FBEB21} |
| english_(united_kingdom)_language_<br>pack.msi | {660B0281-20C5-4FC9-A249-40C860262435} |
| estonian_language_pack.msi                     | {6E905FF9-781D-479A-A940-DA2AFDC6CF85} |
| finnish_language_pack.msi                      | {00FB911F-2E53-410F-BB04-040582241902} |
| french_language_pack.msi                       | {42EA3C50-D781-4408-A6BC-650E4EAA42B6} |
| gaelic_(ireland)_language_pack.msi             | {E4AF8A18-E6D9-4F91-95A8-11E90D972953} |
| gaelic_(scotland)_language_pack.msi            | {AFC30958-4391-47CA-A4F9-7344B41717C3} |
| galician_language_pack.msi                     | {D8060D4D-19BA-45C5-874C-54F566DD4D27} |
| german_language_pack.msi                       | {FBD1D659-DFDF-4EFC-9E6E-187CF498380C} |
| greek_language_pack.msi                        | {8603B01E-C40B-470D-BFBA-F8CE4E7ECDBE} |
| hebrew_language_pack.msi                       | {11EC8FEF-D319-437F-ACF3-6348DD6CB4DB} |
| hindi_language_pack.msi                        | {9C6ABB27-F1BF-41DC-9CF6-757017C8FDF0} |
| hungarian_language_pack.msi                    | {358DDBCC-B4CA-4B65-AB3D-7BDC34EAD60E} |
| icelandic_language_pack.msi                    | {14A6BC4A-677C-4111-9C63-3D642876C1ED} |
| italian_language_pack.msi                      | {337225D9-28B9-41BC-8157-57FF543D82E8} |
| japanese_language_pack.msi                     | {AB4FDB88-2330-4703-A529-BF8AD553755C} |
| kazakh_language_pack.msi                       | {D5276407-8FBF-454F-8C18-BBB69D0C04B5} |
| korean_language_pack.msi                       | {98AB930B-8A8A-4639-95B0-8EE77BCC982F} |
| latvian_language_pack.msi                      | {344CAA11-F660-4561-817F-D673A2C45FB3} |
| lithuanian_language_pack.msi                   | {FF52AD70-9114-4AF1-8796-3F7349230530} |
| macedonian_language_pack.msi                   | {50873596-D295-48C1-9F4E-18674304716B} |
| malaysian_language_pack.msi                    | {9DE53468-3E21-4A57-B27C-AFA7DA60C5DD} |
| maori_language_pack.msi                        | {196D58D0-960E-4B46-860A-6D732F2BC473} |
| norwegian_language_pack.msi                    | {6BE163A5-1987-4789-96C4-9F5B481A0B09} |
| polish_language_pack.msi                       | {B84DD15C-A4CB-4769-8828-CAA31EA77FA6} |
| portuguese_(portugal)_language_<br>pack.msi    | {48B115BA-5E2B-4DB2-B1E2-9C0A1DBF8405} |
| portuguese_(brazil)_language_pack.msi          | {F1FF65A8-EC0C-43A4-8E4E-154EEBF4C081} |
| romanian_language_pack.msi                     | {A8CC03AD-C6F7-417B-A756-918E5E325872} |
| russian_language_pack.msi                      | {441D1F4B-0DAD-4600-B17B-7F8880E4F9B4} |
| serbian_language_pack.msi                      | {B05B1B54-36C9-4F6A-97C9-10A1028BB1BB} |
| slovak_language_pack.msi                       | {20451FF6-BEF6-4D4C-B6FA-CE5F191DCF20} |

### APPENDIX B

Language files and codes

| File                                                         | Code                                   |
|--------------------------------------------------------------|----------------------------------------|
| slovenian_language_pack.msi                                  | {1236683E-AF08-444B-9C5D-26C04A8BE0F7} |
| spanish_language_pack.msi                                    | {0EEE7AD9-6FB8-4837-8C87-E187D817D5AB} |
| spanish_(international_latin_american)_<br>language_pack.msi | {AC4EFF6B-076D-4307-AF29-EA2D23575773} |
| swahili_language_pack.msi                                    | {1CE6DA19-D83D-4F7D-8038-B60648C8F1F5} |
| swedish_language_pack.msi                                    | {6F22C4C4-D6F9-4E73-AFCA-93570FC12DCC} |
| turkish_language_pack.msi                                    | {C3F1AFA6-DCFA-4DA3-AA28-F4770D4B4FA8} |
| ukrainian_language_pack.msi                                  | {9D2460BE-585F-4155-A472-D5C8DA823B30} |
| valencian_language_pack.msi                                  | {01016807-17B8-4257-9D6D-0EBADAB7B75E} |
| welsh_language_pack.msi                                      | {679AEC0B-A357-4399-8820-11BA790A1D89} |

## Appendix C Installing and maintaining Gallery content

| Installing Gallery content                                                         | 58 |
|------------------------------------------------------------------------------------|----|
| Installing Gallery content on each computer from the SMART website                 | 58 |
| Configuring Gallery content using the command line interface                       | 58 |
| Configuring Gallery content using SMART Install Manager                            | 58 |
| Installing Gallery content on each computer from a folder on your school's network | 59 |
| Downloading Gallery content                                                        | 59 |
| Configuring Gallery content using the command line interface                       | 60 |
| Configuring Gallery content using SMART Install Manager                            | 60 |
| Installing Gallery content in a central location                                   | 61 |
| Downloading Gallery content                                                        | 61 |
| Configuring Gallery content using the command line interface                       | 62 |
| Configuring Gallery content using SMART Install Manager                            |    |
| Modifying Gallery content                                                          | 63 |
| Commands                                                                           | 65 |
| Flags                                                                              | 66 |
| Parameters                                                                         | 66 |
| Examples                                                                           | 68 |
| Downloading a Gallery collection                                                   | 68 |
| Downloading certain categories of a Gallery collection                             | 68 |
| Installing a Gallery collection                                                    | 68 |
| Installing certain categories of a Gallery collection                              | 68 |
| Registering installed Gallery collections.                                         | 68 |
| Removing a Gallery collection                                                      | 68 |
| Changing Gallery content locations.                                                | 69 |
| Starting the software in Administration mode                                       |    |
| Changing the location of the My Content folder.                                    | 69 |
| Creating or connecting to Team Content folders                                     |    |
| Connecting to an RSS feed                                                          | 72 |
|                                                                                    |    |

Installing and maintaining Gallery content

Gallery content includes the following:

- Gallery Essentials, which is a collection of educational photos and other images, audio files, and Adobe Flash Player compatible files.
- Lesson Activity Toolkit, which contains objects teachers can use to create their own lesson activities.

You can access Gallery content from the Gallery tab.

### **Installing Gallery content**

There are three options for installing Gallery content.

| Option | Description                                                                                               |
|--------|----------------------------------------------------------------------------------------------------|
| 1      | Install Gallery content on each user's computer from the SMART website.                                   |
| 2      | Install Gallery content on each user's computer from a folder on your school's network.                   |
| 3      | Install Gallery content in a central location, and then configure the software to refer to that location. |

### ΤΙΡ

The third option is ideal for environments where hard disk space on computers is limited.

### Installing Gallery content on each computer from the SMART website

### Configuring Gallery content using the command line interface

If you're customizing the software using the command line interface, include the CONTENT\_ TARGET\_PATH property in the installation package customization. You can also include the FULL\_ GALLERY and \*\_CONTENT properties to define the Gallery content you want to install. For more information on these properties, see *Windows Installer properties and parameters* on page 37.

### Configuring Gallery content using SMART Install Manager

If you're customizing the software using SMART Install Manager, complete the procedure in this section to configure Gallery content.

### To configure Gallery content using SMART Install Manager

- 1. Open the software installation package in SMART Install Manager.
- 2. Click Product Selection.

The Product Selection page appears.

#### APPENDIX C

Installing and maintaining Gallery content

- Select the SMART Notebook check box (and the check boxes of any other products you want to install).
- 4. Click Gallery Content.

The Gallery Content page appears.

- 5. Click Install the Gallery on each computer.
- In the *Destination location* box, type the path of the location on each computer where you want to install the Gallery collections (if you don't want to use the default folder %ALLUSERSPROFILE%\Application Data\SMART Technologies).
- 7. Select the check boxes of the Gallery collections you want to install.
- 8. Publish your changes as an MST file, and then deploy the MSI and MST files.

## Installing Gallery content on each computer from a folder on your school's network

### **Downloading Gallery content**

Download Gallery content from the DVD or the Internet to a folder on your school's network following the procedures in this section, and then install the content on each computer from this folder.

### i note

To download Gallery content from the DVD, you must have Gallery Setup on your computer. Gallery Setup is included with SMART Install Manager, SMART Notebook software and SMART Notebook SE software.

### To download Gallery content from the DVD

- 1. Insert the DVD in your computer's DVD drive.
- 2. If the DVD browser appears, close it.
- 3. In Windows Explorer, browse to [DVD drive]\Content\Gallery Essentials.
- 4. Double-click SMARTEssentials.gallerycollection.

Gallery Setup starts.

5. In the *Content* tab, select the check boxes of the categories you want to include and clear the check boxes of the categories you don't want to include.

Installing and maintaining Gallery content

6. In the *Languages* tab, select the check boxes of the language packs you want to include and clear the check boxes of the language packs you don't want to include.

🚺 TIP

To see the language pack names in English, clear the Show native names check box.

- 7. In the *Installation folder for Gallery content* box, type the path to the folder where you want to store the Gallery collection.
- 8. Click OK.

Gallery Setup installs the selected Gallery collection.

- 9. Click Finish.
- 10. Repeat steps 3 to 9 for the Lesson Activity Toolkit (*[DVD drive]*\Content\Lesson Activity Toolkit\Lesson Activity Toolkit.gallerycollection).

### To download Gallery content from the Internet

- 1. Open the DVD software installation package in SMART Install Manager.
- 2. Click Product Selection.

The Product Selection page appears.

- 3. Select the SMART Notebook check box.
- 4. Click Gallery Content.

The Gallery Content page appears.

- 5. Click Install the Gallery on each computer.
- 6. Click Download, and then select the location to download the Gallery content to.
- 7. Click **OK** to start the download.
- 8. Click **Close** when the download is complete.

### Configuring Gallery content using the command line interface

If you're customizing the software using the command line interface, include the CONTENT\_ SOURCE\_PATH and CONTENT\_TARGET\_PATH properties in the installation package customization. You can also include the FULL\_GALLERY and \*\_CONTENT properties to define the Gallery content you want to install. For more information on these properties, see *Windows Installer properties and parameters* on page 37.

### Configuring Gallery content using SMART Install Manager

If you're customizing the software using SMART Install Manager, complete the procedure in this section to configure Gallery content.

### To configure Gallery content using SMART Install Manager

- 1. Open the software installation package in SMART Install Manager.
- 2. Click Product Selection.

The Product Selection page appears.

- Select the SMART Notebook check box (and the check boxes of any other products you want to install).
- 4. Click Gallery Content.

The Gallery Content page appears.

- 5. Click Install the Gallery on each computer.
- 6. In the *Source location* box, type the path to the folder on your school's network that contains the Gallery content (if you downloaded Gallery collections to your school's network).
- In the *Destination location* box, type the path of the location on each computer where you want to install the Gallery collections (if you don't want to use the default folder %ALLUSERSPROFILE%\Application Data\SMART Technologies).
- 8. Clear the check boxes of the Gallery collections you don't want to install.
- 9. Publish your changes as an MST file, and then deploy the MSI and MST files.

### Installing Gallery content in a central location

### **Downloading Gallery content**

To place and use Gallery content in a central location on your school's network, you must first download the content from the DVD or the Internet to that location by performing one of the procedures in this section.

### NOTE

To download Gallery content from the DVD, you must have Gallery Setup on your computer. Gallery Setup is included with SMART Install Manager, SMART Notebook software and SMART Notebook SE software.

### To download Gallery content from the DVD

- 1. Insert the DVD in your computer's DVD drive.
- 2. If the DVD browser appears, close it.
- 3. In Windows Explorer, browse to [DVD drive]\Content\Gallery Essentials.

Installing and maintaining Gallery content

4. Double-click SMARTEssentials.gallerycollection.

Gallery Setup starts.

- 5. In the *Content* tab, select the check boxes of the categories you want to include and clear the check boxes of the categories you don't want to include.
- 6. In the *Languages* tab, select the check boxes of the language packs you want to include and clear the check boxes of the language packs you don't want to include.

### TIP

To see the language pack names in English, clear the Show native names check box.

- 7. In the *Installation folder for Gallery content* box, type the path to the folder where you want to store the Gallery collection.
- 8. Click OK.

Gallery Setup installs the selected Gallery collection.

- 9. Click Finish.
- 10. Repeat steps 3 to 9 for the Lesson Activity Toolkit (*[DVD drive]*\Content\Lesson Activity Toolkit\Lesson Activity Toolkit.gallerycollection).

### To download Gallery content from the Internet

- 1. Open the DVD software installation package in SMART Install Manager.
- 2. Click Product Selection.

The Product Selection page appears.

- 3. Select the SMART Notebook check box.
- 4. Click Gallery Content.

The Gallery Content page appears.

- 5. Click Share Gallery content with all computers from a common network location.
- 6. If you want to download the Gallery Essentials collection, click **Install** beside *Essentials for Educators*, and then follow the on-screen instructions.
- 7. If you want to download the Lesson Activity Toolkit collection, click **Install** beside *Lesson Activity Toolkit*, and then follow the on-screen instructions.

### Configuring Gallery content using the command line interface

If you're customizing the software using the command line interface, include the NETWORK\_ CONTENT and CONTENT\_TARGET\_PATH properties in the installation package customization.

### APPENDIX C

Installing and maintaining Gallery content

For more information on these properties, see *Windows Installer properties and parameters* on page 37.

### Configuring Gallery content using SMART Install Manager

If you're installing the software using SMART Install Manager, complete the procedure in this section to configure Gallery content.

### To configure Gallery content using SMART Install Manager

- 1. Open the software installation package in SMART Install Manager.
- 2. Click Product Selection.

The Product Selection page appears.

- 3. Select the **SMART Notebook** check box (and the check boxes of any other products you want to install).
- 4. Click Gallery Content.

The Gallery Content page appears.

- 5. Click Share Gallery content with all computers from a common network location.
- 6. In the *Gallery location* box, type the path to the folder on your school's network that contains the Gallery content.
- 7. Publish your changes as an MST file, and then deploy the MSI and MST files.

### **Modifying Gallery content**

After installing the software, you can modify Gallery content using Gallery Setup. This program is available under **%PROGRAMFILES%\Common Files\SMART Technologies\SMART Product Update** and you can run it from a graphical user interface or the command line.

To run Gallery Setup from a graphical user interface

- 1. In Windows Explorer, browse to %PROGRAMFILES%\Common Files\SMART Technologies\SMART Product Update.
- 2. Double-click Gallery Setup.exe.

The Select a Gallery dialog box appears.

Select the Gallery collection you want to modify, and then click OK.
 Gallery Setup starts.

Installing and maintaining Gallery content

- 4. In the *Content* tab, select the check boxes of the categories you want to include and clear the check boxes of the categories you don't want to include.
- 5. In the *Languages* tab, select the check boxes of the language packs you want to include and clear the check boxes of the language packs you don't want to include.

🚺 TIP

To see the language pack names in English, clear the **Show native names** check box.

- 6. In the *Installation folder for Gallery content* box, type the path to the folder where you want to store the Gallery collection.
- 7. Click OK.

Gallery Setup updates the selected Gallery collection.

8. Click Finish.

### To run Gallery Setup from the command line

- 1. Open a Command Prompt window.
- 2. Type the following command:

```
"[Path]\Gallery Setup.exe" [Command] [Flags] [Parameters]
```

Where:

• [Path] is the path to the Gallery Setup.exe file.

```
Ι ΝΟΤΕ
```

The default path is %PROGRAMFILES%\Common Files\SMART Technologies\SMART Product Update.

- [Command] is a command (see Commands on the next page).
- [Flags] is one or more optional flags for the command (see Flags on page 66).
- [Parameters] is one or more parameters for the command (see Parameters on page 66).

### I NOTES

- For example commands, see *Examples* on page 68.
- Gallery Setup doesn't support Windows Installer options.
- 3. Press ENTER.

Gallery Setup updates the selected Gallery collection.

### Commands

The following table defines available commands for Gallery Setup.

| Command      | Purpose                                                                                                 | Notes                                                                                                    |
|--------------|----------------------------------------------------------------------------------------------------|----------------------------------------------------------------------------------------------------|
| downloadall  | Download the entire Gallery collection to a source folder.                                              |                                                                                                    |
| downloadsome | Download specific categories of the Gallery collection to a source folder.                              | Specify which categories you want to download using the <b>c</b> parameter.                                                                   |
| installall   | Install the entire Gallery collection from the source folder to the destination folder.                 | If you omit the <b>source</b> parameter,<br>Gallery Setup doesn't use a default<br>path unless you provide the<br><b>allowdownload</b> flag.  |
|              |                                                                                                    | If you omit the <b>destination</b><br>parameter, Gallery Setup uses the<br>default path defined in the Gallery<br>collection's configuration. |
| installsome  | Install specific categories of the Gallery collection from the source folder to the destination folder. | If you omit the <b>source</b> parameter,<br>Gallery Setup doesn't use a default<br>path unless you provide the<br><b>allowdownload</b> flag.  |
|              |                                                                                                    | If you omit the <b>destination</b><br>parameter, Gallery Setup uses the<br>default path defined in the Gallery<br>collection's configuration. |
|              |                                                                                                    | Specify which categories you want to download using the <b>c</b> parameter.                                                                   |
| teamcontent  | Register additional Team Content at the folder specified by the <b>destination</b> parameter.           | You must enter an existing Gallery destination.                                                                                               |
| mycontent    | Set the default My Content path to the folder specified by the <b>destination</b> parameter.            |                                                                                                    |
| repair       | Attempt to detect and optionally remove corrupted galleries.                                            | Include the – – <b>allowcleanup</b><br>parameter to delete corrupted<br>galleries.                                                            |
| uninstall    | Remove the installed Gallery collection.                                                                |                                                                                                    |
| register     | Define the location of Gallery content.                                                                 | Use this command with the<br>destination and<br>configuration parameters, or<br>with theguid parameter.                                       |

### Flags

The following table defines available flags for Gallery Setup.

| Flag          | Purpose                                                                                                    | Notes                                                                                                    |
|---------------|----------------------------------------------------------------------------------------------------|----------------------------------------------------------------------------------------------------|
| remote        | Prevent Gallery Setup from<br>registering itself with the SMART<br>software.                                                                                                    | This disables the <i>Check for</i><br><i>Updates</i> feature and prevents users<br>from updating the content.                                  |
| verbose       | Output progress of operations to standard output when working in command line mode.                                                                                                    |                                                                                                    |
| overrideproxy | Set Gallery Setup to ignore default<br>(system-wide or previously set)<br>proxy settings where applicable,<br>and use a proxy specified by the<br>proxy parameter (server:port<br>format), using a user name and<br>password provided by the<br>username andpassword<br>parameters. | You can set a user name and<br>password without ––<br><b>overrideproxy</b> , and still use it for<br>authentication with the default<br>proxy. |
| allowdownload | Download the Gallery collection<br>from the default URL specified in<br>the configuration.                                                                                                    | Use this flag with theinstallall or<br>installsome parameters when<br>you omit thesource parameter.                                            |
| forcedest     | Share Gallery content across users.                                                                                                    |                                                                                                    |

### Parameters

The following table defines available parameters for Gallery Setup.

| Parameter       | Value  | Purpose                                                                                                    | Notes                                                                                                    |
|-----------------|--------|----------------------------------------------------------------------------------------------------|----------------------------------------------------------------------------------------------------|
| source          | [Path] | Define the path to a local or<br>network folder where the Gallery<br>content is stored before<br>installation. | If you omit this parameter, the installation program uses the default URL from the Gallery configuration, as specified by the –-guid or –-configuration parameters.                                  |
| <br>destination | [Path] | Define the path to a local or<br>network folder where Gallery<br>Setup installs the Gallery<br>content.        | If you omit this parameter,<br>Gallery Setup uses this default<br>path found in the computer's<br>registry:<br>%ALLUSERPROFILES%\<br>Application Data\<br>SMART Technologies\<br>Gallery Essentials. |

#### APPENDIX C

Installing and maintaining Gallery content

| Parameter         | Value         | Purpose                                                                                                    | Notes                                                                                                    |
|-------------------|---------------|----------------------------------------------------------------------------------------------------|----------------------------------------------------------------------------------------------------|
| <br>configuration | [Path]        | Define the full path to a .gallerycollection file, including the file name.                                                                                                    | If you omit this parameter, you<br>must provide the <b>guid</b><br>parameter to specify a known<br>Gallery collection.                                                                                                    |
| proxy             | [Server:Port] | Specifies the proxy used by<br>Gallery Setup when you include<br>the <b>overrideproxy</b> flag.                                                                                                    |                                                                                                    |
| guid              | [ldentifier]  | Specify a known Gallery collection to work with.                                                                                                    | A Gallery collection is known if<br>Gallery Setup has already<br>opened its .gallerycollection file.<br>In this situation, use this<br>parameter instead of the<br>configuration parameter.                                                                        |
| c                 | [Alias]       | Download or install the category<br>of the Gallery collection identified<br>by <i>[Alias]</i> .<br>Use this parameter with the<br>downloadsome and<br>installsome commands.                                         | You can include severalc<br>parameters in a single command.<br>Valid <i>[Alias]</i> values for the<br>Gallery Essentials collection are:<br>• admin<br>• arts<br>• english<br>• geography<br>• history<br>• math<br>• people<br>• science<br>• special<br>• sports |
| ui                | N/A           | Specify the user interface level.<br>Use this parameter to show a<br>progress indicator and error<br>messages. If you don't include<br>this parameter, Gallery Setup<br>works silently without a user<br>interface. | Useregister with the<br>downloadall or<br>downloadsome parameters<br>to display the full user interface.<br>Useregister with the<br>installall orinstallsome<br>parameters to display a minimal<br>user interface.                                                 |

#### Examples

#### **Downloading a Gallery collection**

Use the following command to copy a Gallery collection from a specific source folder to a common destination folder:

```
"[Path]\Gallery Setup.exe" --downloadall --destination "[Path]"
--configuration "[Path]"
```

#### Downloading certain categories of a Gallery collection

Use the following command to copy only certain categories of a Gallery collection from a specific source folder to a common destination folder:

```
"[Path]\Gallery Setup.exe" --downloadsome --destination "[Path]"
--configuration "[Path]" --c "[Alias 1]" --c "[Alias 2]"
```

#### Installing a Gallery collection

Use the following command to install a Gallery collection from the default source (as defined in the .gallerycollection file) to a specific destination folder:

```
"[Path]\Gallery Setup.exe" --installall --allowdownload --destination
"[Path]" --configuration "[Path]"
```

#### Installing certain categories of a Gallery collection

Use the following command to install certain categories of a Gallery collection from the default source (as defined in the .gallery collection file) to a specific destination folder:

```
"[Path]\Gallery Setup.exe" --installsome --remote --source "[Path]"
--allowdownload --destination "[Path]" --configuration "[Path]"
--c "[Alias 1]" --c "[Alias 2]"
```

#### **Registering installed Gallery collections**

If you installed Gallery collections to a network location, use the following command to register the Gallery content with the SMART software on each user's computer:

```
"[Path]\Gallery Setup.exe" --register --remote --forcedest
--destination "[Path]" --configuration "[Path]"
```

#### **Removing a Gallery collection**

Use the following command to remove the Gallery Essentials collection:

"[Path]\Gallery Setup.exe" --uninstall --guid gallery.smarttech.com

#### 🚺 TIP

To automate the removal of a Gallery collection, you can use the command in a batch file as a startup script.

## **Changing Gallery content locations**

After installing the software, you can do the following:

- Change the location of the My Content folder.
- Create or connect to a Team Content folder.
- Connect to an RSS feed.

#### Starting the software in Administration mode

Before you can maintain content folders, you must start the software in Administration mode.

#### To start SMART Notebook software in Administration mode

- 1. Open a Command Prompt window.
- 2. Type the following command:

"*[Path]*\Notebook.exe" /admin

Where [Path] is the path to the SMART Notebook software program folder.

#### Ι ΝΟΤΕ

The default path is %PROGRAMFILES%\SMART Technologies\SMART Notebook.

3. Press ENTER.

SMART Notebook software starts in Administration mode.

#### Changing the location of the My Content folder

The **My Content** folder is a location where teachers and students can store content for their individual use.

You can specify the location of the **My Content** folder during installation. If you don't specify a location, the default location is **%APPDATA%\SMART Technologies\Gallery\My Content**.

To change the location of the My Content folder after installation

- 1. Start the software in Administration mode (see *Starting the software in Administration mode* on the previous page).
- 2. Click the Gallery tab.
- 3. Click the Click here for more Gallery options icon  $2^{n}$ , and then select Administration: Content Locations.

The Administration: Content Locations dialog box appears.

4. Click Browse.

The Browse For Folder dialog box appears.

- 5. Browse to and select the new My Content folder, and then click OK.
- 6. Click Close.
- 7. Close the software.

#### Creating or connecting to Team Content folders

All users can create new content and save it in their **My Content** folders. To allow users to share content, you must create or connect to a **Team Content** folder.

#### 🚺 TIP

If you create a **Team Content** folder on a computer's hard disk, the folder is available only to users of that computer. However, if you create a **Team Content** folder on a server, the folder is available to all users on the school's network with read and write access to the folder.

#### To create a new Team Content folder

- 1. Start the software in Administration mode (see *Starting the software in Administration mode* on the previous page).
- 2. Click the Gallery tab.
- 3. Click the Click here for more Gallery options icon  $2^{n}$ , and then select Administration: Content Locations.

The Administration: Content Locations dialog box appears.

4. Click Create New.

The Browse For Folder dialog box appears.

Installing and maintaining Gallery content

5. Browse to and select the folder you want to designate as a **Team Content** folder, and then click **OK**.

#### Ι ΝΟΤΕ

The software adds an **imsmanifest.xml** file to the **Team Content** folder after you click **OK**. This file identifies the folder as a **Team Content** folder.

- 6. Click Close.
- 7. Close the software.

#### To connect to an existing Team Content folder

- 1. Start the software in Administration mode (see *Starting the software in Administration mode* on page 69).
- 2. Click the Gallery tab.
- 3. Click the Click here for more Gallery options icon  $2^{\circ}$ , and then select Administration: Content Locations.

The Administration: Content Locations dialog box appears.

4. Click Add Existing.

The Browse For Folder dialog box appears.

- 5. Browse to and select the Team Content folder, and then click OK.
- 6. Click Close.
- 7. Close the software.

#### To disconnect a Team Content folder

- 1. Start the software in Administration mode (see *Starting the software in Administration mode* on page 69).
- 2. Click the **Gallery** tab.
- 3. Click the Click here for more Gallery options icon  $2^{n}$ , and then select Administration: Content Locations.

The Administration: Content Locations dialog box appears.

Installing and maintaining Gallery content

4. Select the folder in the *Team Content* list, and then click **Remove**.

#### IMPORTANT

If you installed the Gallery Essentials and Lesson Activity Toolkit collections, folders for those collections appear in the *Team Content* list. Do not remove these folders from the list, or users will not be able to access these collections.

- 5. Click Close.
- 6. Close the software.

#### Connecting to an RSS feed

You can connect to a public or private RSS feed to send information to your school's SMART Notebook software and SMART Notebook SE software users through the *Gallery* tab.

RSS is a format for delivering regularly changing web content. Many news-related websites, blogs and other publishers broadcast their content as RSS feeds.

#### To connect to an RSS feed

- 1. Start the software in Administration mode (see *Starting the software in Administration mode* on page 69).
- 2. Click the Gallery tab.
- 3. Click the Click here for more Gallery options icon  $2^{n}$ , and then select Administration: Content Locations.

The Administration: Content Locations dialog box appears.

- 4. Type the URL of the RSS feed in the Online Resources box.
- 5. Click Close.
- 6. Close the software.

# Appendix D Removing previous versions

| Removing SMART Board software 9.x. | 73   |
|------------------------------------|------|
| Removing SMART Board software 8.x. | . 74 |
| Removing SMART Board software 7.x. | 76   |
| Cleaning the registry              | 77   |
|                                    |      |

If you have version 9.0 or earlier of SMART Notebook software (formerly SMART Board software) on your computers, SMART recommends that you remove it before installing the latest version.

### Removing SMART Board software 9.x

You or your predecessor installed SMART Board software 9.x using the Windows Installer 3.1 installation utility.

You can remove SMART Board software 9.x using the installation package (if you still have it) or the product code.

#### To remove SMART Board software 9.x

Run the following command to remove the software using the installation package:

msiexec /x "[Path]\SMART Board Software.msi" [Parameter]

Where

- [Path] is the path to the SMART Board Software.msi file.
- [Parameter] is the installation parameter (see Parameters on page 50).

OR

Run the following command to remove the software using the product code:

| ,                         |                 |  |
|---------------------------|-----------------|--|
|                           |                 |  |
|                           |                 |  |
| msiexec /x [Product code] | Parameter       |  |
|                           | [1 41 4110 001] |  |
|                           |                 |  |

#### Where

• [Product code] is the product code for the version of SMART Notebook software you're removing, including the braces ("{" and "}").

| Version  | Product code                           |
|----------|----------------------------------------|
| 9.0.1.57 | {D2EC1505-9F11-4A94-9644-DCD0299DE491} |
| 9.1.0.40 | {BD6516BA-2314-4F2C-9ECD-29BCB1074AFB} |
| 9.1.3.47 | {8D757887-9CD3-4F97-9873-E049E1C264CE} |
| 9.1.4.51 | {EE2A5345-CBE2-4932-83B0-D628D0D24AF8} |
| 9.5.x.x  | {B72EB184-2A42-4B3C-8F8F-D7EF163829B4} |
| 9.7.x.x  | {46486451-E60F-42C3-92D7-796D8594688A} |

• [Parameter] is the installation parameter (see Parameters on page 50).

## Removing SMART Board software 8.x

You or your predecessor installed SMART Board software 8.x using the InstallShield installation utility.

You can remove SMART Board software 8.x by creating a **setup.iss** file and then using the file to remove the software from all computers.

#### Ι ΝΟΤΕ

You need to create the **setup.iss** file only once. You can then use the file to remove the same version of SMART Board software from other computers on your network using a batch file or startup script.

Before completing the following procedures, determine the product code for the version of SMART Board software installed on the computers.

| Version  | Product code                           |
|----------|----------------------------------------|
| 8.0.0.52 | {7823065C-AA64-425D-A9A3-18BF7B99E944} |
| 8.0.1    | {F414173A-7BE1-46C6-811A-51277A4D9E7B} |
| 8.1.0    | {155FBC4E-CF09-4698-961B-DF9787E6B8B8} |
| 8.1.1.24 | {7AD771BB-B681-4659-B7FA-223FCB1FDF56} |
| 8.1.2.8  | {55C574CA-8D71-46F1-9897-98DAE55C0394} |
| 8.1.3.17 | {10D2A154-D221-4455-8426-E67D12C092F9} |
| 8.1.4.19 | {41CEFD25-0D33-44EA-A19C-5A1EBABFC041} |

The product code includes the braces ("{" and "}").

#### To create the setup.iss file

1. Run the following command:

```
"C:\Program Files\Common Files\InstallShield\Driver\8\Intel
32\IDriver.exe" /MProductCode /11033 /r/z-AddRemove --RemoveReg
```

The InstallShield installation utility removes SMART Board software and creates a **setup.iss** file in the root Windows folder.

2. Move the setup.iss file to a location where all computers can access it.

#### To remove SMART Board software 8.x

#### Run the following command:

```
"C:\Program Files\Common Files\InstallShield\Driver\8\Intel
32\IDriver.exe" /MProductCode /11033 /s /z-AddRemove -RemoveReg
/f1"[Path to the setup.iss file]\setup.iss"/f2"[Path to the
uninst.log file]\uninst.log"
```

#### Where

- [Path to the setup.iss file] is the path to the setup.iss file you created in the previous procedure.
- [Path to the uninst.log file] is the path to the log file that the InstallShield installation utility creates when it removes the software.

## Removing SMART Board software 7.x

You or your predecessor installed SMART Board software 7.x using the InstallShield installation utility.

You can remove SMART Board software 7.x by creating a **setup.iss** file and then using the file to remove the software from all computers.

#### I NOTE

You need to create the **setup.iss** file only once. You can then use the file to remove the same version of SMART Board software from other computers on your network using a batch file or startup script.

Before completing the following procedures, determine the product code for the version of SMART Board software installed on the computers.

| Version | GUID                                   |
|---------|----------------------------------------|
| 7.0     | {72226969-B20E-439E-B0A1-FD1EE5403CCF} |
| 7.1     | {93458E57-1D12-4F01-980D-62D5430048D0} |
| 7.1.1   | {14AE43DA-37FE-4B73-99C0-D02E01B48837} |
| 7.1.2   | {28E27E54-92A5-4717-A4E5-837D7E894AB4} |
| 7.1.3   | {FF332803-8B46-4392-A2F4-8790735F7B26} |

The product code includes the braces ("{" and "}").

#### To create the setup.iss file

1. Run the following command:

#### RunDll32

```
C:\PROGRA~1\COMMON~1\INSTAL~1\PROFES~1\RunTime\0701\Intel32\
```

```
Ctor.dll,LaunchSetup "C:\Program Files\InstallShield
```

Installation Information\GUID\setup.exe" /r -10x9 --AddRemove

The InstallShield installation utility removes SMART Board software and creates a **setup.iss** file in the root Windows folder.

2. Move the **setup.iss** file to a location where all computers can access it.

Removing previous versions

#### To remove SMART Board software 7.x

#### Run the following command:

```
RunDll32 C:\PROGRA~1\COMMON~1\INSTAL~1\PROFES~1\RunTime\0701\Intel32\
Ctor.dll,LaunchSetup "C:\Program Files\InstallShield Installation
Information\GUID\setup.exe" /s -10x9 --AddRemove /f1"[Path to the
setup.iss file]\setup.iss" /f2"[Path to the setup.log
file]\setup.log"
```

#### Where

- [Path to the setup.iss file] is the path to the setup.iss file you created in the previous procedure.
- [Path to the setup.log file] is the path to the log file that the InstallShield installation utility creates when it removes the software.

## **Cleaning the registry**

When you remove a previous version of SMART Notebook software, the removal process can leave behind registry entries, preventing you from installing the latest version of the software.

#### CAUTION

Use caution when you open the Windows registry editor. If you incorrectly modify the Windows registry, you can damage your computer's operating system. Back up your registry before performing the following procedures.

If you're still having difficulties with remaining registry files, ensure that you have administrator rights and manually search the registry for SMART Notebook software, SMART Board software or SMART Product Drivers files.

#### CAUTION

Do not remove files for other SMART products you want to retain. If you are unsure, contact SMART.

#### To manually clean the registry

1. Press START+R.

The Run dialog box appears.

2. Type regedit, and click OK.

The Registry Editor window appears.

- 3. Locate SMART files in the following locations, and then delete them:
  - HKEY\_CURRENT\_USER\Software\SMART Technologies Inc.
  - HKEY\_LOCAL\_MACHINE\Software\SMART Technologies Inc.
  - HKEY\_CURRENT\_USER\Software\SMART Technologies
  - HKEY\_LOCAL\_MACHINE\Software\SMART Technologies
- 4. Close the Registry Editor window.
- 5. Restart your computer.

# Index

## Α

| 20, 37, 43 |
|------------|
| 2-3, 18    |
| 41, 67     |
| 69         |
| 2-3, 18    |
| 46, 54     |
| 46, 53-54  |
| 42, 67     |
|            |

## В

| Basque   | 46, 53-54        |
|----------|------------------|
| browsers | See web browsers |

## С

| Catalan                     | 46, 53-54  |
|-----------------------------|------------|
| certificate file            | 45         |
| checklist                   | i          |
| Chinese                     | 46, 53-54  |
| command line interface      | 17, 31     |
| computer imaging            | 20         |
| computer requirements       | 2          |
| Croatian                    | 46, 53, 55 |
| culture content             | 42, 67     |
| Customer Experience Program | 43         |
| Czech                       | 46, 53, 55 |

### D

| Danish                    | 46, 53, 55 |
|---------------------------|------------|
| desktop icons             | 39         |
| Diffie-Hellman encryption | 45         |

| DirectX       | 2                        |
|---------------|--------------------------|
| document      | See SMART Document       |
| camera        | Camera                   |
| downloads     | 3                        |
| drivers       |                          |
| Print Capture | See Print Capture Driver |
| SMART Docum   | nent Camera 12, 43       |
| unsigned      | 15, 46                   |
| Dutch         | 47, 53, 55               |

## Е

| encryption                | 14, 45      |
|---------------------------|-------------|
| English                   | 47, 53, 55  |
| English content           | 42, 67      |
| Essentials for            | See Gallery |
| Educators collection      | Essentials  |
|                           | collection  |
| Estonian                  | 47, 55      |
| evaluation content        | 41, 67      |
| examples                  |             |
| Gallery command lines     | 68          |
| Windows Installer command | lines 50    |

## F

| Finnish | 47, 54-55              |
|---------|------------------------|
| Flash   | See Adobe Flash Player |
| French  | 47, 54-55              |

## G

| 47, 55 |
|--------|
| 47, 55 |
|        |
| 69     |
| 58     |
|        |

| modifying          | 63        |
|--------------------|-----------|
| Gallery Essentials | 58        |
| geography content  | 42, 67    |
| German             | 47, 54-55 |
| Greek              | 47, 54-55 |

## Н

| hard disk space | 2         |
|-----------------|-----------|
| Hebrew          | 47, 54-55 |
| Hindi           | 47, 55    |
| history content | 42, 67    |
| Hungarian       | 47, 54-55 |

### 

| Icelandic             | 47, 54-55         |
|-----------------------|-------------------|
| imaging               | 20                |
| Install Manager       | See SMART Install |
|                       | Manager           |
| installation overview | i                 |
| Internet access       | 49                |
| Internet Explorer     | 2                 |
| Italian               | 47, 54-55         |
|                       |                   |

### J

Japanese 47, 54-55

## Κ

| Kazakh | 47, 55    |
|--------|-----------|
| Korean | 47, 54-55 |

### L

| language arts content              | 42, 67 |
|------------------------------------|--------|
| language files                     | 53     |
| language setup                     | 39     |
| Latvian                            | 47, 55 |
| Lesson Activity Toolkit            | 58     |
| Lesson Activity Toolkit collection | 42     |
|                                    |        |

Lithuanian

47, 55

### Μ

| Macedonian          | 47, 55     |
|---------------------|------------|
| Malay               | 47, 55     |
| Maori               | 47, 55     |
| mathematics content | 42, 67     |
| MSI files           | 3, 28      |
| MSP files           | 29         |
| MST files           | 7, 39, 53  |
| My Content folder   | 11, 42, 69 |
|                     |            |

## Ν

| Norwegian<br>notification area | 47, 54-55<br>44 |
|--------------------------------|-----------------|
| 0                              |                 |
| overview                       | i               |
| Р                              |                 |
| parameters                     | 50              |
| people and culture content     | 42, 67          |
| Polish                         | 47, 54-55       |
| Portuguese                     | 47, 54-55       |
| prerequisites                  |                 |

| prerequisites        |        |
|----------------------|--------|
| computer             | 2      |
| knowledge            | 2      |
| Print Capture Driver | 12, 43 |
| product key          | 37     |
| protection software  | 20     |

## R

| RAM                | 2         |
|--------------------|-----------|
| recreation content | 42, 67    |
| registry file      | 43        |
| requirements       | 2         |
| Romanian           | 47, 54-55 |

Russian

48, 54-55

## S

| science content          | 42, 67          |
|--------------------------|-----------------|
| Serbian                  | 48, 54-55       |
| serial number            | See product key |
| service ports            | 14              |
| shortcuts                | 39              |
| Silent mode              | 50              |
| Slovak                   | 48, 54-55       |
| Slovenian                | 48, 54, 56      |
| SMART Document Camera    | a 12, 43        |
| SMART Install Manager    |                 |
| about                    | 5               |
| downloading              | 5               |
| installing               | 5               |
| using                    | 6               |
| SMART Notebook SE        | 14, 44          |
| SMART Product Update     | 40              |
| SMART Response           | 44              |
| SMART Response CE        | 14, 44          |
| SMART Response LE        | 13, 44          |
| SMART Response PE        | 13, 44          |
| SMART Response VE        | 13              |
| SMART Response XE        | 13, 44          |
| SMART School files       | 45              |
| SMART Tools              | 46              |
| SNMP                     | 15, 46          |
| Spanish                  | 48, 54, 56      |
| special needs content    | 42, 67          |
| sports content           | 42, 67          |
| SSL digital certificates | 14              |
| startup                  | 44, 46          |
| Swahili                  | 48, 56          |
| Swedish                  | 48, 54, 56      |
| system recovery software | 20              |
|                          | 20              |

### Т

| Tablet PC support    | 46     |
|----------------------|--------|
| Team Content folders | 42, 70 |
| technology content   | 42, 67 |

| Turkish          | 48, 54, 56 |
|------------------|------------|
| U                |            |
| Ukrainian        | 48, 56     |
| unsigned drivers | 15, 46     |
| updates          | 27         |
| V                |            |
| Valencian        | 48, 56     |

third-party applications

### W

| web browsers                   | 2      |
|--------------------------------|--------|
| Welsh                          | 48, 56 |
| Windows 7 operating system     | 15, 46 |
| Windows Installer              | 37     |
| Windows operating systems      | 2      |
| Windows Vista operating system | 15, 46 |

### Х

XML

7

19, 36

#### **SMART** Technologies

smarttech.com/support smarttech.com/contactsupport